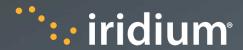

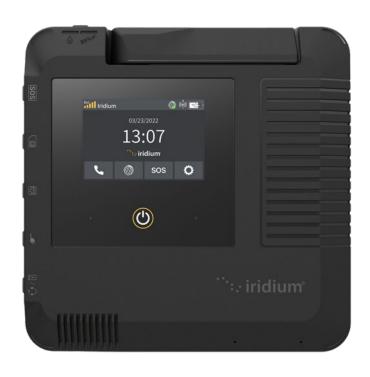

# Iridium GO! exec<sup>TM</sup> User Manual

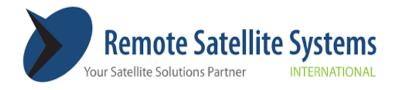

1455 N. Dutton, Suite A. Santa Rosa, CA 95401 (707) 545-8199 www.remotesatellite.com

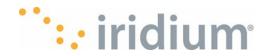

Thank you for purchasing Iridium GO! exec, the smart companion for your smart devices. The Iridium GO! exec product package documentation contains the following:

- Multi-language Quick Start Guide
- IERCC Important Safety Information Booklet
- Safety and Regulatory Card

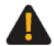

Prior to using Iridium GO! exec, read and understand the User Manual including the safety warnings and information, as well as the Product Regulatory and Safety card included with your device. Failure to do so could result in serious injury or death.

**Support Contact**: Materials are also available online at www.iridium.com or by calling at 1.480.752.5155 (Direct); 1.866.497.4348 (Toll Free North America).

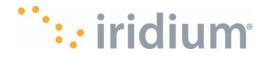

#### **Legal Notices**

This User Manual provides user information and is provided "as is." Iridium and its affiliated companies, directors, officers, employees, agents, trustees or consultants ("Iridium") assume no responsibility for any typographical, technical, content or other inaccuracies in this User Manual. Iridium reserves the right to revise this User Manual or withdraw it at any time without prior notice. You can find the current version of this Iridium GO! exec User Manual at www.iridium.com. IRIDIUM MAKES NO REPRESENTATIONS, GUARANTEES, CONDITIONS OR WARRANTIES, EITHER EXPRESS OR IMPLIED, INCLUDING WITHOUT LIMITATION, ANY IMPLIED REPRESENTATIONS, GUARANTEES, CONDITIONS OR WARRANTIES OF MERCHANTABILITY AND FITNESS FOR A PARTICULAR PURPOSE, NON-INFRINGEMENT, SATISFACTORY QUALITY, NON-INTERFERENCE, ACCURACY OF INFORMATIONAL CONTENT, OR ARISING FROM A COURSE OF DEALING, LAW, USAGE, OR TRADE PRACTICE, USE, OR RELATED TO THE PERFORMANCE OR NONPERFORMANCE OF ANY PRODUCTS, ACCESSORIES, FACILITIES, SERVICES OR USER INFORMATION, EXCEPT AS EXPRESSLY STATED IN THE LIMITED WARRANTY. ANY OTHER STANDARDS OF PERFORMANCE, GUARANTEES, CONDITIONS AND WARRANTIES ARE HEREBY EXPRESSLY EXCLUDED AND DISCLAIMED TO THE FULLEST EXTENT PERMITTED BY LAW. THIS DISCLAIMER AND EXCLUSION SHALL APPLY EVEN IF THE EXPRESS LIMITED WARRANTY PROVIDED IN THE LEGAL INFORMATION BOOKLET FAILS OF ITS ESSENTIAL PURPOSE. FURTHER, THE LIMITED WARRANTY COVERS IRIDIUM GO! EXEC (INCLUDING HARDWARE, SOFTWARE AND/OR FIRMWARE) AND ACCESSORIES ONLY, AND NO WARRANTY IS MADE AS TO USER INFORMATION AND/ OR COVERAGE. AVAILABILITY OR GRADE OF SERVICE PROVIDED BY IRIDIUM SEPARATELY FOR IRIDIUM® SATELLITE SERVICES.

IN NO EVENT SHALL IRIDIUM BE LIABLE. WHETHER IN CONTRACT OR TORT OR ANY OTHER LEGAL THEORY, INCLUDING WITHOUT LIMITATION STRICT LIABILITY, GROSS NEGLIGENCE OR NEGLIGENCE, OR IMPLIED WARRANTY, FOR ANY DAMAGES IN EXCESS OF THE PURCHASE PRICE OF IRIDIUM GO! EXEC (INCLUDING HARDWARE, SOFTWARE AND/OR FIRMWARE) AND/OR ACCESSORIES AND/OR THE COST OF IRIDIUM SATELLITE SERVICES PROVIDED, NOR SHALL IRIDIUM BE LIABLE FOR ANY DIRECT, INDIRECT, INCIDENTAL, SPECIAL, CONSEQUENTIAL, OR PUNITIVE DAMAGES OF ANY KIND, OR LOSS OF REVENUE OR PROFITS, LOSS OF BUSINESS, LOSS OF PRIVACY, LOSS OF USE, LOSS OF TIME OR INCONVENIENCE, LOSS OF INFORMATION OR DATA, SOFTWARE OR APPLICATIONS OR OTHER FINANCIAL LOSS CAUSED BY IRIDIUM GO! EXEC (INCLUDING HARDWARE, SOFTWARE AND/ OR FIRMWARE) AND/OR ACCESSORIES AND/OR THE IRIDIUM SATELLITE SERVICES, OR ARISING OUT OF OR IN CONNECTION WITH THE ABILITY OR INABILITY TO USE IRIDIUM GO! EXEC (INCLUDING HARDWARE, SOFTWARE AND/OR FIRMWARE) AND/OR ACCESSORIES AND/OR THE IRIDIUM SATELLITE SERVICES, TO THE FULLEST EXTENT THESE DAMAGES MAY BE DISCLAIMED BY LAW AND REGARDLESS OF WHETHER IRIDIUM WAS ADVISED OF THE POSSIBILITIES OF SUCH DAMAGES.

Please refer to the Legal Information Booklet for the Limited Warranty including Exclusions, Disclaimers, Limitations of Liability and Conditions of Use, and Warranty Claim Process.

#### **Third-Party Information**

This User Manual might refer to third-party sources of information, hardware or software, products or services and/or third-party web sites ("third-party information"). Iridium does not control, and is not responsible for, any third-party information, including without limitation the content, accuracy, copyright compliance, compatibility, performance, trustworthiness, legality, decency, links, or any

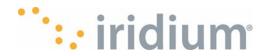

other aspect of third-party information. The inclusion of such third-party information does not imply endorsement by Iridium of the third-party information. ANY THIRD-PARTY INFORMATION THAT IS PROVIDED WITH IRIDIUM'S FACILITIES, SERVICES, PRODUCTS OR USER INFORMATION IS PROVIDED "AS IS." IRIDIUM MAKES NO REPRESENTATIONS, GUARANTEES OR WARRANTIES IN RELATION TO THIRD-PARTY INFORMATION AND IRIDIUM SHALL NOT BE LIABLE FOR ANY LOSSES, DAMAGES, LIABILITIES, JUDGMENTS, FINES, AMOUNTS PAID IN SETTLEMENT, EXPENSES OR COSTS OF DEFENSE SUSTAINED IN RELATION TO ANY SUCH THIRD-PARTY INFORMATION.

#### Intellectual Property, Trade Secret, Proprietary or Copyrighted Information

To protect Iridium proprietary and confidential information and/or trade secrets, this User Manual may describe some aspects of Iridium technology in generalized terms. Iridium products may include copyrighted Iridium and third-party software. Any such copyrighted software contained in Iridium products may not be modified, reverse engineered, distributed, or reproduced in any manner to the extent provided by law. The purchase of any Iridium products shall not be deemed to grant either directly or by implication or otherwise, any license under copyrights, patents, or patent applications of Iridium or any third-party software provider, except for the normal, nonexclusive, royalty-free license to use that arises by operation of law in the sale of a product.

#### **Content Copyright**

You are exclusively responsible for the use of Iridium GO! exec, including proper use of third-party copyrighted materials. If you violate these terms you agree to defend, indemnify, and hold Iridium harmless with respect to any claims or actions by third parties related to your improper use of copyrighted materials and to pay all costs, damages, fines and other amounts incurred by Iridium, or on its behalf, in the defense of any such claims or actions.

#### **Export Compliance**

The Iridium GO! exec is controlled by the export laws and regulations of the United States of America. The U.S. government may restrict the export or re-export of this product to certain individuals and/or destinations. For further information, contact the U.S. Department of Commerce, Bureau of Industry and Security or visit www.bis.doc.gov

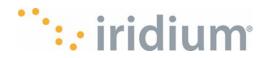

## **Table of Contents**

| Support Contact                                             | 2  |
|-------------------------------------------------------------|----|
| Table of Contents                                           | 5  |
| Important Safety and Regulatory Information                 | 8  |
| Blasting Areas and Potential Explosive Atmospheres          | 12 |
| Ingress Protection                                          | 12 |
| Renseignements Importants sur la Sécurité                   | 13 |
| Atmosphères Potentiellement Explosives                      | 18 |
| Protection contre les infiltrations                         | 18 |
| Best Practices for Optimal Performance                      | 20 |
| Iridium GO! exec Overview                                   | 21 |
| What is the Iridium GO! exec?                               | 21 |
| What's in the Box                                           | 21 |
| Included Accessories and How to Use Them                    | 22 |
| Iridium GO! exec Device Overview                            | 23 |
| Getting Started                                             | 25 |
| Step 1: Charge and Insert SIM Card to Your Iridium GO! exec | 25 |
| Step 2: Download the Required Companion Applications        | 26 |
| Step 3: Set up your Iridium GO! exec                        | 26 |
| Step 4: Connect to Iridium GO! exec Device's Wi-Fi          | 29 |
| Step 5: Configure and Set Up SOS                            | 31 |
| Different Ways to Connect to the Iridium GO! exec           | 35 |
| Option 1: Via QR Code                                       | 36 |
| Option 2: Via Native Phone Wi-Fi Configuration              | 36 |
| Option 3: Connect PC via Wi-Fi                              | 37 |
| Option 4: With Ethernet                                     | 38 |
| Option 5: With SIP Phones                                   | 38 |
| Option 6: Using Headsets                                    | 38 |
| Using your Iridium GO! exec                                 | 39 |
| Iridium GO! exec Screen Overview                            | 39 |
| Status Bar Overview                                         | 39 |
| Standby Screen                                              | 40 |
| Voice Calls                                                 | 41 |
| Kevpad                                                      | 41 |

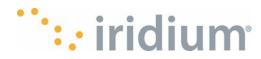

| Quick Dial Menu                                                  | 43 |
|------------------------------------------------------------------|----|
| Showing the Voice Call History                                   | 43 |
| Accessing Voicemail                                              | 43 |
| Receiving Voice Calls – Accepting or Rejecting                   | 44 |
| Receiving voice calls while on another call                      | 44 |
| SOS Calling                                                      | 45 |
| From Device UI                                                   | 45 |
| From Physical SOS button                                         | 46 |
| SOS Active                                                       | 46 |
| Cancelling an SOS                                                | 47 |
| Internet                                                         | 48 |
| Connecting to the Iridium GO! exec device                        | 48 |
| Connection Manager                                               | 48 |
| Settings                                                         | 50 |
| Network Settings                                                 | 50 |
| Wi-Fi Settings                                                   | 51 |
| Power Settings                                                   | 52 |
| Select Settings/Audio Settings                                   | 53 |
| Select Settings/Display Settings                                 | 54 |
| Voice Call Settings                                              | 55 |
| Power Off the Device (storage mode)                              | 57 |
| Device Language Settings                                         | 57 |
| Erase All Settings and Data                                      | 57 |
| Location Format Configuration                                    | 58 |
| Device Information                                               | 59 |
| System Errors and Warnings                                       | 59 |
| SIP Server Info                                                  | 60 |
| Compliance Information                                           | 60 |
| License Information                                              | 61 |
| Reset and Factory Reset                                          | 61 |
| Power Bank Mode                                                  | 62 |
| Using Iridium GO! exec with Iridium GO! exec App                 | 62 |
| Iridium GO! exec App Overview                                    | 62 |
| Running the Iridium GO! exec App for the First Time (Onboarding) | 62 |
| Iridium GO! exec App Status Bar Detail Explanation               | 64 |
| App Screen Functions                                             |    |
| Becont Calle                                                     | 60 |

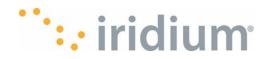

| Contacts                                       | 69  |
|------------------------------------------------|-----|
| Voicemail                                      | 71  |
| Quick Dial                                     | 72  |
| Accepting/Rejecting Calls                      | 73  |
| Internet                                       | 74  |
| Web/App Profile                                | 75  |
| sos                                            | 76  |
| SOS Settings                                   | 76  |
| Starting an SOS                                | 77  |
| Device Settings                                | 81  |
| Creating and Managing Custom Web/App Profiles  | 84  |
| DNS Caching                                    | 86  |
| DHCP Settings                                  | 87  |
| Non-Admin Settings                             | 93  |
| App Settings                                   | 95  |
| Limited Warranty                               | 98  |
| Exclusions                                     | 99  |
| Disclaimers                                    | 99  |
| Limitations of Liability and Conditions of Use | 100 |
| Warranty Claim Process                         | 102 |
| Software License                               | 103 |
| Appendix                                       | 106 |
| Warnings and System/Post Errors                | 106 |
| Dimensions                                     | 107 |
| FAQs                                           | 107 |
| Troubleshooting Guide                          | 110 |
| Built-in Web/App Profile list                  | 110 |
| Basic Configuration User Details               | 111 |
| Configuration Items                            | 111 |

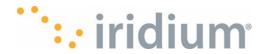

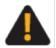

Prior to using Iridium GO! exec, read and understand the User Manual including the safety warnings and information, as well as the Product Regulatory and Safety card included with your device. Failure to do so could result in serious injury or death.

## **Important Safety and Regulatory Information**

Important: Read this entire chapter, before using Iridium GO! exec

#### Maximum permissible exposure calculations

The Iridium GO! exec and underlying radio transmitters in the product has been evaluated under the Maximum Permissible Exposure (MPE) limits, and found to be under the MPE limits when the device is used at a distance of greater than 20 cm from the human body.

The International Agency for Research on Cancer (IARC) concluded in May 2011 that there is limited evidence to suggest a possible link between RF signals and two specific types of cancer. The IARC's conclusion is based on its review of existing studies and information.

The United States agencies responsible for setting RF exposure limits, the FCC and FDA, however, indicated that there is not sufficient scientific evidence to support a link between wireless device use and cancer and that use of wireless devices such as mobile phones according to current regulations is safe.

#### Reference websites

- <a href="https://www.fcc.gov/consumers/guides/wireless-devices-and-health-concerns">https://www.fcc.gov/consumers/guides/wireless-devices-and-health-concerns</a>
- <a href="https://www.fda.gov/radiation-emitting-products/cell-phones/do-cell-phones-pose-health-hazard">https://www.fda.gov/radiation-emitting-products/cell-phones/do-cell-phones-pose-health-hazard</a>

If you wish to reduce your exposure to RF energy, you can limit the amount of time you use the Iridium GO! exec and your mobile phone and increase the distance between your body and the Iridium GO! exec, mobile phone and antennas when you use it.

PLEASE NOTE THAT MODIFICATIONS TO THIS PRODUCT MODEL COULD CAUSE DIFFERENCES IN THE MPE CALCULATIONS FOR LATER PRODUCTS; IN ALL CASES, PRODUCTS ARE DESIGNED TO BE WITHIN THE GUIDELINES.

#### **FCC**

#### **Compliance Statement**

This device contains a Wi-Fi, Bluetooth and satellite transmitter device and associated digital circuitry that operate under part 15 of the FCC's Rules. The following notice applies to operations under part 15:

This device complies with Part 15 of the FCC Rules. Operation is subject to the following two conditions:

- (1) This device may not cause harmful interference, and
- (2) This device must accept any interference received, including interference that may cause undesired operation.

CAUTION: The grantee is not responsible for any changes or modifications not expressly approved by the party responsible for compliance. Such modifications could void the user's authority to operate the equipment.

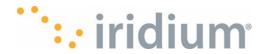

NOTE: This equipment has been tested and found to comply with the limits for a Class B digital device, pursuant to part 15 of the FCC Rules. These limits are designed to provide reasonable protection against harmful interference in a residential installation. This equipment generates, uses, and can radiate radio frequency energy, and if not installed and used in accordance with the instructions, may cause harmful interference to radio communications. However, there is no guarantee that interference will not occur in a particular installation. If this equipment does cause harmful interference to radio or television reception, which can be determined by turning the equipment off and on, the user is encouraged to try to correct the interference by one or more of the following measures:

- Reorient or relocate the receiving antenna.
- Increase the separation between the equipment and receiver.
- Connect the equipment into an outlet on a circuit different from that to which the receiver is connected.
- Consult the dealer or an experienced radio/TV technician for help.

#### **RF Exposure Statement**

This equipment complies with FCC RF radiation exposure limits set forth for an uncontrolled environment. This equipment should be installed and operated with a minimum distance of 20cm between the radiator and any part of your body. This transmitter/s in this product must not be colocated or operating in conjunction with any other antenna or transmitter.

#### **Canadian Compliance Statement**

Under ISED Canada regulations, this radio transmitter may only operate using an antenna of a type and maximum (or lesser) gain approved for the transmitter by ISED Canada.

To reduce potential radio interference to other users, the antenna type and its gain should be so chosen that the equivalent isotropically radiated power (EIRP) is not more than that necessary for successful communication.

Operation in the band 5150-5250 MHz is only for indoor use to reduce the potential for harmful interference to co-channel mobile satellite systems.

This device contains license-exempt transmitter(s)/receiver(s) that comply with Innovation, Science and Economic Development Canada license-exempt RSS(s). Operation is subject to the following two conditions: (1) this device may not cause interference, and (2) this device must accept any interference, including interference that may cause undesired operation of the device.

#### RF Exposure Statement

This equipment meets the exemption from the routine evaluation limits in section 2.5 of RSS-102. It should be installed and operated with a minimum distance of 20cm between the radiator and any part of your body.

#### **Batteries**

Your Iridium GO! exec contains a permanent battery, which may only be removed and/or replaced by a certified technician. Do not attempt to remove the battery.

All batteries may cause serious injury or property damage, particularly if handled improperly or used after damage. Observe these safety measures:

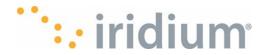

## **WARNING**

Failure to follow these safety instructions could result in serious injury or death caused by fire, explosion, leakage, or other hazard.

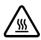

Do not place your Iridium GO! exec near a heat source. Excessive heat can damage Iridium GO! exec or battery by causing it to swell, leak or malfunction.

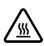

Do not dry a wet or damp Iridium GO! exec with an appliance or heat source, such as a hair dryer or microwave oven.

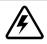

Do not leave Iridium GO! exec in an automobile or other vehicle with high temperatures.

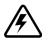

Do not drop the Iridium GO! exec because the impact can damage it. Contact your service provider or Iridium if your Iridium GO! exec or battery has been damaged from being dropped or exposed to high temperatures

*Important:* Follow these guidelines when charging your battery:

- For protection and long life, the Iridium GO! exec will only allow charging when the battery temperature is between 0°C (32°F) and 45°C (113°F).
- The supplied AC charger can operate in ambient temperatures up to 25°C. At higher temperatures and during heavy load the charger will reduce or stop charging.
- New batteries are not fully charged and may take more time to charge.

#### **Battery Disposal**

Proper battery disposal is not only important for safety but also benefits the environment. Consumers should recycle the product (and its internal battery) in accordance with applicable national, state, or local laws and regulations.

Under EU requirements, all electrical and electronic products must be taken to separate collection at the end of their working life and must not be disposed of as unsorted municipal waste.

## **WARNING**

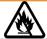

Do not dispose of the product (and its internal battery) in a fire, because this may cause an explosion resulting in serious injury or death.

#### **Emergency calling**

CHECK WITH YOUR SERVICE PROVIDER FOR LOCAL EMERGENCY NUMBERS (full international access code, country code, and phone number) for all locations outside the United States and mainland Australia. Iridium currently only supports in-country emergency call routing to 911 within the United States and to Triple Zero (000) or 112 within mainland Australia. Outside of the United States and mainland Australia, calls to emergency access numbers such as 999, are

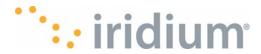

not able to be made on the Iridium system. When placing a call to an emergency operator or local public safety answering point, always verbally report your location to assist first responders with identifying your location to provide assistance. Caller location identification is not automatically transmitted to local emergency operators through the Iridium system.

Iridium does not guarantee network availability at all times due to situations where the network is unavailable due to satellite availability, terrain, weather, or other conditions that may prevent an emergency call from being placed.

**EMERGENCY CALLS WITHIN MAINLAND AUSTRALIA:** Power on Iridium GO! exec, rotate the antenna towards the open sky, confirm proper registration and signal strength of Iridium GO! exec, and follow the normal protocol for dialing Triple Zero (000) on the Iridium GO! exec or using your mobile phone or using the Iridium GO! exec application on your smartphone. Verbally report the situation and your location to the operator for assistance. The Iridium service does not provide enhanced emergency calling service which automatically identifies the caller location.

**EMERGENCY CALLS IN ALL OTHER LOCATIONS**: You will need to obtain and dial the full international access code, country code, and phone number for the local fire, police, or ambulance depending upon the nature of the emergency. Power on Iridium GO! exec, rotate the antenna toward the open sky, confirm proper registration and signal strength of Iridium GO! exec, and follow the normal protocol for placing a call using the Iridium GO! exec or using the Iridium GO! exec application on your smartphone. Verbally report the situation and your location to the operator for assistance. The Iridium service does not provide enhanced emergency calling service which automatically identifies the caller location.

#### **Emergency mode (SOS button)**

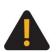

You must configure the Emergency Mode in order for the SOS button to make an emergency call to the designated Emergency Call Recipient. Failure to configure the SOS button will result in no call being made when the SOS button is pressed. This could prevent or delay an emergency response and result in serious injury or death.

#### Antenna care

Use only an approved antenna. Unauthorized antennas, modifications, or attachments could damage the device and may violate government regulations. When using remote mount antenna, ensure that antenna is mounted at least 20 cm (about 8 inches) away from the user. Also, when using a remote mount antenna in order to reduce potential radio interference to other users, the antenna type and its gain should be 3dBi or less.

#### **Charging the Device**

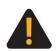

The Iridium GO! exec utilizes a negative ground system. When using a DC power source, such as a car or boat, the power system must be a negative ground system. Do not use the device with positive ground systems. Failure to properly ground the Iridium GO! exec could cause fire or could cause the device to fail so that it is unavailable in an emergency situation, preventing or delaying an emergency response. These hazards could cause serious injury or death.

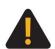

Use the Iridium GO! exec with Iridium supplied power accessories ONLY. Use of non-Iridium supplied power accessories could result in exposing the device to excessive voltage, which could cause fire or could cause the device to fail so that it is unavailable in an emergency situation, preventing or delaying an emergency response. These hazards could cause serious injury or death.

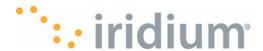

## **Blasting Areas and Potential Explosive Atmospheres**

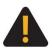

To avoid interfering with blasting operations, leave your device OFF when in a "blasting area" or in areas posted: "Turn off two-way radio." Obey all signs and instructions. Failure to do so could result in injury or death.

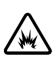

Areas with a potentially explosive atmosphere are often but not always clearly marked. They include, but are not limited to: fueling areas such as gasoline stations; below decks on boats; fuel or chemical transfer or storage facilities; areas where fuel odors are present (for example, if a gas/propane leak occurs in an automobile or home); areas where air contains chemicals or particles, such as grain, dust, or metal powders; and any other area where you normally would be advised to turn off your vehicle engine.

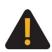

Turn your device OFF, do not plug or unplug any connection into any ports of the unit when you are in any area with a potentially explosive atmosphere. Obey all signs and instructions. Sparks from your battery in such areas could cause an explosion or fire resulting in serious injury or death.

## **Ingress Protection**

The Iridium GO! exec has ingress protection to rating IP65 when all the port covers are fully closed. This means the device is protected from dust ingress and protected against low pressure jets of water from all directions. When the ports are closed, the Iridium GO! exec can be used outside in wet or dusty weather conditions.

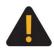

Make sure all port covers are fully closed. The Ingress Protection is only maintained if all the port covers are fully closed so they are flush to the housing. Failure to fully close the ports could lead to water or contaminant infiltration that could prevent the Iridium GO! exec from functioning.

#### Electronic devices

Most electronic equipment is subject to interference from RF energy from external sources if inadequately shielded. In some circumstances your mobile device may cause interference with other devices. Turn OFF your device in any location where posted notices instruct you to do so. For optimal performance and to be sure that exposure to RF energy does not exceed guidelines set forth in the relevant standards discussed in the above section "Maximum Permissible Exposure Calculations", always follow the instructions and precautions.

#### Implantable medical devices

Persons with Pacemakers:

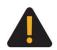

- Should ALWAYS keep Iridium GO! exec, any external antenna and any mobile phone more than eight (8) inches (20 centimeters) from their pacemaker at all times when the device or phone is turned ON.
- Should turn Iridium GO! exec OFF immediately if there is any reason to suspect that interference is taking place.
- Failure to heed this warning could result in serious injury or death.

#### Hearing aids

Some digital wireless devices may interfere with some hearing aids. In the event of such interference, you may want to consult your hearing aid manufacturer to discuss alternatives.

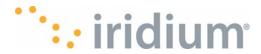

#### Other medical devices

If you use any other personal medical device, consult the manufacturer of your device to determine if it is adequately shielded from external RF energy. Consult your physician to determine compatibility with your medical device.

Do not use your device in health care facilities when any regulations posted in these areas instruct you not to do so. Hospitals or health care facilities may be using equipment that could be sensitive to external RF energy.

#### **Extended Exposure to Loud Noise**

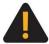

Exposure to loud noise from any source for extended periods of time may affect your hearing. The louder the volume sound level, the less exposure is required to affect your hearing. To protect your hearing:

- Limit the amount of time you use handsfree, headsets or headphones at high volume.
- Avoiding turning up the volume to block out noisy surroundings.
- Turn the volume down if you cannot hear people speaking near you.
- Failure to heed this warning could result in serious injury.

#### Aircraft

Airline regulations prohibit using Iridium GO! exec while in the air. Check and comply with the policy of your airline regarding the use of your device while the aircraft is on the ground. Leave Iridium GO! exec OFF when boarding an aircraft.

#### Handling

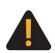

Handle the Iridium GO! exec with care. It is made of glass, metal, and plastic, and contains sensitive components. If the glass is broken, or if the Iridium GO! exec is damaged, or you suspect that it is damaged, discontinue use to avoid injury or overheating and have the device repaired or replaced by a qualified service center.

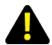

The base of the Iridium GO! exec is marked with a hot surface symbol. The metal base may get hot to touch when operated in higher ambient temperatures and may remain hot for some time after use.

## Renseignements Importants sur la Sécurité

Important: Bien lire le chapitre au complet avant d'utiliser l'appareil Iridium GO! exec

#### Calculs de l'exposition maximale admissible

L'iridium GO! exec et les émetteurs radio sous-jacents du produit ont été évalués en fonction des limites d'exposition maximale admissible (MPE) et jugés inférieurs aux limites MPE lorsque l'appareil est utilisé à une distance supérieure à 20 cm du corps humain.

Le Centre International de Recherche sur le Cancer (CIRC) a conclu en mai 2011 qu'il existe des preuves limitées de liens possibles entre les signaux RF et deux types précis de cancers. La conclusion du CIRC repose sur son examen des études et des renseignements existants.

Le FCC et la FDA, organismes des États-Unis chargés de fixer les limites d'exposition au rayonnement, indiquent toutefois qu'il n'y a pas suffisamment de preuves scientifiques pour établir

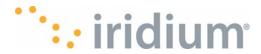

un lien entre l'utilisation d'appareils mobiles et le cancer, et que l'utilisation d'appareils mobiles tels que des téléphones mobiles en respectant la réglementation en vigueur est sécuritaire.

#### Sites Web pour référence

- <a href="https://www.fcc.gov/consumers/guides/wireless-devices-and-health-concerns">https://www.fcc.gov/consumers/guides/wireless-devices-and-health-concerns</a>
- https://www.fda.gov/radiation-emitting-products/cell-phones/do-cell-phones-pose-health-hazard

Si vous souhaitez réduire votre exposition à l'énergie HF, vous pouvez limiter votre temps d'utilisation de l'appareil Iridium GO! exec et de votre téléphone mobile, et accroître la distance entre l'appareil Iridium GO!, exec le téléphone mobile ou l'antenne et votre corps pendant l'utilisation.

VEUILLEZ NOTER QUE TOUTE MODIFICATION AU MODÈLE DE CE PRODUIT POURRAIT OCCASIONNER DES DIFFÉRENCES DE VALEUR D'EMP POUR LES PRODUITS LTÉRIEURS ; DANS TOUS LES CAS, LES PRODUITS SONT CONÇUS POUR RESPECTER LES LIGNES DIRECTRICES.

#### Déclaration de conformité de la FCC

Conditions énoncées à la partie 15 Cet appareil comporte un émetteur sans fil (Wi-Fi) et des circuits numériques connexes qui fonctionnent conformément aux exigences stipulées à la partie 15 des règlements de la FCC. L'avis qui suit s'applique aux utilisations en vertu de la partie 15 :

Cet appareil respecte les exigences énoncées à la partie 15 des règlements de la FCC. Son exploitation est autorisée aux deux conditions suivantes :

- (1) l'appareil ne doit pas produire de brouillage,
- (2) l'appareil doit accepter tout brouillage radioélectrique subi, même si le brouillage est susceptible d'en compromettre le fonctionnement.

ATTENTION : Le bénéficiaire n'est pas responsable des changements ou des modifications non expressément approuvés par la partie responsable de la conformité. De telles modifications pourraient annuler le droit de l'utilisateur de faire fonctionner l'équipement.

REMARQUE: Cet équipement a été testé et déclaré conforme aux limites applicables à un appareil numérique de classe B, conformément à la partie 15 des réglementations de la FCC. Ces limites sont établies pour assurer une protection raisonnable contre les interférences nuisibles dans une installation résidentielle. Cet équipement génère, utilise et peut émettre une énergie de fréquence radio. S'il n'est pas installé et utilisé conformément aux instructions, il peut causer des interférences nuisibles aux communications radio. Toutefois, rien ne garantit que des interférences ne se produiront pas dans une installation donnée. Si cet équipement provoque des interférences nuisibles aux réceptions de radio ou de télévision, ce qui peut être constaté en éteignant puis en rallumant l'appareil, l'utilisateur est invité à tenter de corriger les interférences en prenant une ou plusieurs des mesures suivantes :

- Réorienter ou déplacer l'antenne de réception.
- Augmenter la distance entre l'équipement et le récepteur.
- Brancher l'équipement sur une prise d'un circuit différent de celui auquel le récepteur est connecté.
- Consulter le revendeur ou un technicien radio/TV expérimenté pour obtenir de l'aide.

#### Déclaration sur l'exposition aux radiofréquences

Cet équipement est conforme aux limites d'exposition aux rayonnements RF définies par la FCC dans un environnement non contrôlé. Cet équipement doit être installé et utilisé à une distance

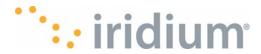

minimale de 20 cm entre l'élément rayonnant et toute partie du corps. Le ou les émetteurs de ce produit ne doivent pas être situés à proximité d'une autre antenne ou d'un autre émetteur ou fonctionner conjointement avec celui-ci.

#### Déclaration de conformité canadienne

Conformément à la réglementation d'Industrie Canada, le présent émetteur radio peut fonctionner avec une antenne d'un type et d'un gain maximal (ou inférieur) approuvé pour l'émetteur par Industrie Canada.

Dans le but de réduire les risques de brouillage radioélectrique à l'intention des autres utilisateurs, il faut choisir le type d'antenne et son gain de sorte que la puissance isotrope rayonnée équivalente (p.i.r.e.) ne dépasse pas l'intensité nécessaire à l'établissement d'une communication satisfaisante.

Le fonctionnement dans la bande 5150-5250 MHz est réservé uniquement à une utilisation à l'intérieur pour réduire le risque d'interférences nuisibles avec les systèmes mobiles par satellite à canal commun.

Cet appareil contient un ou plusieurs émetteurs/récepteurs exempts de licence, qui sont conformes aux exemptions de licence stipulées dans le ou les Cahiers des charges sur les normes radioélectriques (CNR) d'Innovation, Sciences et Développement économique Canada. Son utilisation est soumise aux deux conditions suivantes : (1) cet appareil ne doit pas provoquer d'interférences et (2) cet appareil doit accepter toutes les interférences, y compris celles susceptibles de provoquer un fonctionnement indésirable de l'appareil.

#### Déclaration sur l'exposition aux radiofréquences

Cet équipement satisfait aux limites applicables à l'exemption de l'évaluation courante définies à la section 2.5 du CNR-102. Il doit être installé et utilisé à une distance minimale de 20 cm entre l'élément rayonnant et n'importe quelle partie du corps.

#### **Batteries**

Votre appareil Iridium GO! exec contient une batterie permanente qui peut être retirée ou remplacée par un technicien certifié. N'essayez pas de retirer la batterie.

Toutes les batteries peuvent occasionner des blessures graves ou des dégâts matériels, surtout si elles ne sont pas manipulées correctement ou si elles sont utilisées alors qu'elles sont endommagées.

## **WARNING**

Le non-respect de ces consignes de sécurité peut entraîner des blessures graves ou la mort causées par un incendie, une explosion, une fuite ou tout autre danger.

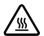

Ne placez pas votre Iridium GO! exec près d'une source de chaleur. Une surchauffe peut endommager l'appareil Iridium GO! exec ou la batterie; il peut en résulter un gonflement, des fuites ou un mauvais fonctionnement.

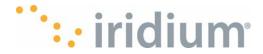

## **WARNING**

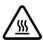

Ne faites pas sécher Iridium GO! exec mouillée ou humide en utilisant un appareil ou une source de chaleur comme un sèche-cheveux ou un four.

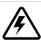

Ne laissez pas votre appareil GO! exec dans une automobile ou un autre véhicule avec des températures élevées.

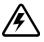

Ne faites pas tomber l'appareil Iridium GO! exec, car l'impact peut l'endommager. Communiquez avec votre fournisseur de service ou Iridium si votre appareil Iridium GO! exec ont été endommagés par une chute ou une exposition à des températures élevées.

Important: Suivez ces instructions lorsque vous chargez votre batterie:

- Pour une protection et une longue durée de vie, l'Iridium GO! exec n'autorisera la charge que lorsque la température de la batterie est comprise entre 0 °C (32 °F) et 45 °C (113 °F).
- Le chargeur CA fourni peut fonctionner à des températures ambiantes jusqu'à 25°C. À des températures plus élevées et lors de fortes charges, le chargeur réduira ou arrêtera la charge.
- Les piles neuves ne sont pas complètement chargées et peuvent prendre plus de temps à charger

#### Élimination des batteries

Il est important de bien éliminer les batteries pour des raisons de sécurité, mais aussi pour protéger l'environnement. Les consommateurs doivent recycler le produit (et sa batterie interne) dans le respect des lois et des règlements nationaux et locaux pertinents.

En vertu des exigences de l'Union européenne (UE), tous les produits électriques et électroniques doivent être apportés à des centres de récupération distincts à la fin de leur vie utile et il est interdit de les jeter parmi les déchets domestiques.

## **A** WARNING

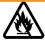

Ne jetez pas le produit (et sa batterie interne) au feu, au risque de provoquer une explosion entraînant des blessures graves ou mortelles.

#### Appels d'urgence

## VÉRIFIEZ AUPRÈS DE VOTRE FOURNISSEUR DE SERVICES AFIN DE CONNAÎTRE LES NUMÉROS D'URGENCE LOCAUX

(indicatif d'accès international complet, indicatif de pays et numéro de téléphone) pour tous les endroits à l'extérieur des États-Unis et en Australie continentale. Iridium ne permet actuellement que les appels d'urgence 911 aux États-Unis et au « triple zéro » (000) ou 112 en Australie continentale. À l'extérieur de ces deux régions géographiques, les appels d'urgence qui utilisent des numéros tels que 999 ne peuvent être placés sur le système Iridium. Pour téléphoner à la

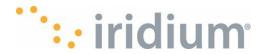

réception d'un service d'urgence ou un centre d'appel pour la sécurité publique, vous devez toujours indiquer verbalement votre position géographique (coordonnées) afin d'aider le répondant à identifier votre position pour vous apporter de l'aide. L'identification de la position de l'appelant n'est pas automatiquement transmise sur le système Iridium. Iridium ne peut garantir la disponibilité en tout temps du réseau ; parfois, le réseau peut ne pas être disponible en raison de la disponibilité des satellites, du terrain, des conditions météorologiques, ou d'autres conditions qui peuvent empêcher d'acheminer un appel d'urgence.

#### APPELS D'URGENCE EN AUSTRALIE CONTINENTALE :

Mettez sous tension l'appareil Iridium GO! exec dépliez l'antenne vers le ciel ouvert, vérifiez l'inscription et la force du signal de l'appareil Iridium GO! exec, puis suivez les procédures habituelles pour composer le « triple zéro » (000) sur votre telephone mobile en utilisant l'application Iridium GO! exec de votre telephone multifonctions. Indiquez verbalement votre situation et votre position à l'opérateur pour obtenir de l'aide. Le service Iridium n'offre pas de service d'urgence amélioré qui permet d'identifier automatiquement la position de l'appelant.

#### APPELS D'URGENCE EN PROVENANCE DE TOUT AUTRE

ENDROIT: Vous devez préalablement obtenir le numéro de téléphone complet à composer, avec l'indicatif d'accès international, l'indicatif du pays et le numéro de telephone local des services locaux d'incendie, de police ou d'ambulance selon la nature de l'urgence. Mettez sous tension l'appareil Iridium GO! exec, dépliez l'antenne vers le ciel ouvert, verifies l'inscription et la force du signal sur l'appareil, puis suivez les procédures habituelles pour faire en utilisant l'application lridium GO! exec sur votre téléphone multifonctions. Indiquez verbalement votre situation et votre position à l'opérateur pour obtenir de l'aide. Le service Iridium n'offre pas de service d'urgence amélioré qui permet d'identifier automatiquement la position de l'appelant.

#### Mode d'urgence (Bouton SOS)

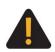

Vous devez configurer le mode d'urgence pour que le bouton SOS puisse passer un appel d'urgence au destinataire désigné de l'appel d'urgence. Si le bouton SOS n'est pas configuré, aucun appel ne sera effectué lorsque le bouton SOS est enfoncé. Cela pourrait empêcher ou retarder une intervention d'urgence et entraîner des blessures graves ou mortelles.

#### Soin de l'antenne

N'utilisez que l'antenne livrée avec l'appareil ou une antenne de remplacement agréée. Les antennes non agréées, les modifications ou les accessoires peuvent endommager le téléphone et enfreindre la réglementation en vigueur. Lors de l'utilisation d'une antenne montée à distance, monter l'antenne à au moins 20 cm de l'utilisateur. De plus, si vous utilisez une antenne auxiliaire portable, afin de réduire le risque d'interférences radio avec les autres utilisateurs, le type d'antenne et son gain devraient être choisis afin que la puissance isotrope rayonnée équivalente (p.i.r.e.) ne soit pas plus que celle autorisée pour permettre la communication.

#### Recharger un Appariel

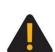

L'appareil Iridium GO! exec utilise des systèmes de masse négative. En cas d'utilisation d'une source d'alimentation en courant continu, par exemple un véhicule ou un bateau, le système doit être de masse négative. N'utilisez pas l'appareil avec des systèmes électriques de masse positives. Manquer de mettre correctement l'appareil Iridium GO! exec à la masse pourrait entraîner un incendie ou la défaillance de l'appareil, de sorte qu'il ne serait pas disponible en cas d'urgence, retardant ou empêchant ainsi toute intervention d'urgence. Ces dangers pourraient entraîner des blessures graves voire la mort.

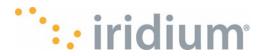

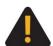

Utilisez l'appareil Iridium GO! exec UNIQUEMENT avec les accessoires électriques fournis par Iridium. L'utilisation d'accessoires électriques non fournis par Iridium pourrait exposer l'appareil à des tensions excessives, ce qui pourrait entraîner un incendie ou la défaillance de l'appareil, de sorte qu'il ne serait pas disponible en cas d'urgence, retardant ou empêchant ainsi toute intervention d'urgence. Ces dangers pourraient entraîner des blessures graves voire la mort.

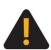

Pour éviter de gêner les opérations de minage, mettez votre téléphone hors tension lorsque vous vous trouvez dans une «zone de minage » ou dans des endroits où est indiqué : « Veuillez désactiver votre radio bidirectionnelle ». Conformezvous à tous les panneaux et à toutes les instructions.

## **Atmosphères Potentiellement Explosives**

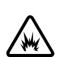

Les lieux à l'atmosphère potentiellement explosive sont souvent clairement indiqués comme tels, mais pas toujours. Il s'agit, sans que la liste soit exhaustive: des zones de ravitaillement en carburant, de l'entrepont des bateaux, des usines de transfert ou de stockage de produits chimiques, des endroits où des effluves de carburant sont présents (par exemple, en cas de fuite de gaz ou de propane dans une voiture ou une maison), des endroits où l'air contient des produits chimiques ou des particules, comme du grain, de la poussière ou des poudres métalliques, et tout autre lieu où il est normalement conseillé de couper le moteur de votre véhicule.

### Protection contre les infiltrations

L'indice de protection contre les infiltrations de l'Iridium GO! exec est de IP65 lorsque tous couvercles de port sont bien fermés. Cela signifie que l'appareil est protégé contre la pénétration de poussière et contre des jets d'eau basse pression dans toutes les directions. Lorsque les ports sont fermés, l'Iridium GO! exec peut être utilisé à l'extérieur par temps humide ou poussiéreux.

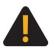

Assurez-vous que tous les couvercles de port sont complètement fermés. La protection contre les infiltrations n'est préservée que si tous les couvercles de port sont complètement fermés de manière à ce qu'ils soient encastrés dans le boîtier. Manquer de fermer complètement les ports peut entraîner une infiltration d'eau ou de contaminants qui pourrait empêcher l'Iridium GO! exec de fonctionner.

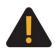

Mettez votre appareil hors tension, ne branchez ou ne débranchez aucune connexion dans les ports de l'appareil lorsque vous vous trouvez dans une zone présentant une atmosphère potentiellement explosive. Respectez tous les panneaux et toutes les instructions. Des étincelles provenant de la batterie dans de telles zones peuvent provoquer une explosion ou un incendie et entraîner des blessures graves voire mortelles.

#### Appareils électroniques

S'ils ne sont pas bien blindés, la majorité du matériel électronique est sensible aux interférences de l'énergie radioélectrique (HF) de sources externes. Dans certains cas, votre appareil mobile peut perturber le fonctionnement d'autres appareils. Mettre l'appareil HORS TENSION lorsque des directives demandent de le faire. Pour garantir un rendement optimal et pour s'assurer que l'exposition à l'énergie HF ne dépasse pas les lignes directrices fixées par les norms pertinentes présentées précédemment à la section « Calcul de l'exposition maximale permise », toujours suivre les instructions et les précautions indiquées.

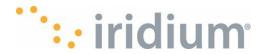

#### Dispositifs médicaux implantables

Les personnes avec un simulateur cardiaque :

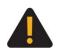

- doivent TOUJOURS garder l'appareil Iridium GO! exec et tout téléphone mobile à plus de 20 cm (8 pouces) de leur simulateur cardiaque lorsque l'appareil ou le téléphone est sous tension.
- doivent immédiatement mettre l'appareil Iridium GO! exec hors tension si elles soupçonnent une interférence quelconque.
- Le non-respect de ces consignes pourrait entraîner des blessures graves, voire la mort.

#### Appareils auditifs

Certains téléphones sans fil numériques peuvent nuire au bon fonctionnement de certains appareils auditifs. En cas d'interférence, veuillez vous renseigner auprès du fabricant de votre appareil auditif pour connaître les solutions de rechange possibles.

#### Autres appareils médicaux

Si vous utilisez un autre appareil médical personnel, contactez le fabricant de votre appareil pour vérifier s'il est équipé d'un système antibrouillage de l'énergie HF externe. Votre médecin pourra vous aider à déterminer la compatibilité avec votre appareil médical.

Mettez votre appareil hors tension dans les centres de soins de santé lorsque le règlement vous y invite. Les hôpitaux ou les centres de soins de santé utilisent parfois du matériel sensible aux signaux radioélectriques externes.

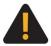

L'exposition à des niveaux de volume élevés pendant des périodes prolongées peut endommager votre audition. Plus le volume est élevé, plus votre audition sera rapidement affectée. Pour protéger votre audition :

- Limitez le temps pendant lequel vous utilisez un casque à volume élevé.
- Évitez d'augmenter le volume pour masquer les bruits environnants.
- Baissez le volume si vous ne pouvez pas entendre les personnes proches de vous.
- Le non-respect de ces consignes pourrait entraîner des blessures graves.

#### **Avions**

Le règlement des compagnies aériennes vous interdit d'utiliser votre appareil Iridium GO! exec en vol. Vérifiez auprès de votre compagnie aérienne si elle autorise ou non l'utilisation de votre appareil lorsque l'avion est au sol et conformez-vous à ces dispositions. Laissez l'appareil Iridium GO! exec hors tension au moment de monter à bord d'un avion.

#### **Manipulation**

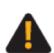

Manipulez l'iridium GO! exec avec soin. L'appareil est fait de verre, de métal et de plastique et contient des composants sensibles. Si le verre est cassé, ou si l'Iridium GO! exec est endommagé, ou si vous soupçonnez qu'il est endommagé, cessez de l'utiliser pour éviter les blessures ou la surchauffe et faites réparer ou remplacer l'appareil dans un centre de service qualifié.

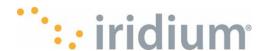

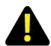

Manipulez l'iridium GO! exec avec soin. L'appareil est fait de verre, de métal et de plastique et contient des composants sensibles. Si le verre est cassé, ou si l'Iridium GO! exec est endommagé, ou si vous soupçonnez qu'il est endommagé, cessez de l'utiliser pour éviter les blessures ou la surchauffe et faites réparer ou remplacer l'appareil dans un centre de service qualifié.

## **Best Practices for Optimal Performance**

Iridium GO! exec requires connection to the Iridium<sup>®</sup> satellite network. The swivel antenna should be vertical to the ground and have a clear unobstructed view of the sky. For optimal performance, the antenna must be able to "see" the entire sky from approximately 8 degrees above the horizon. Nearby tall buildings or similar structures, heavily leafed trees and mountains can all degrade performance as they block the signal between the antenna and the satellites. Having a completely open view of the sky plays a very important role in maximizing performance, as the Iridium satellites move across the sky from horizon to horizon (north-to-south or south-to-north) during a connected call.

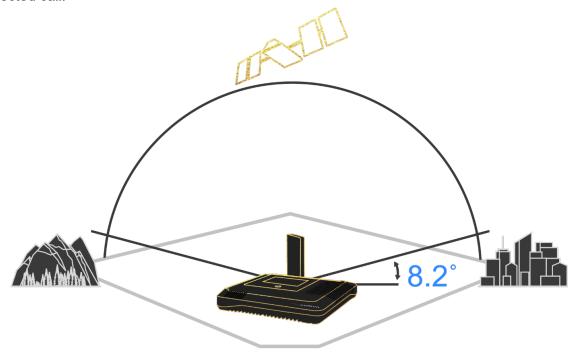

#### **Tips on Efficient Operation**

For Iridium GO! exec to operate most efficiently:

- 1. Keep the battery charged to ensure that the device is ready for use when needed.
- 2. Ensure antenna is pointed directly up while in use.
- 3. Make sure the antenna has a clear unobstructed view of the sky.
- 4. Do not touch the antenna unnecessarily when the Iridium GO! exec device is in use, as contact with the antenna may impact call quality and battery consumption.
- 5. Iridium GO! exec is not designed to be worn on your body. Refer to "Important Safety and Regulatory Information" on proper use.

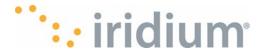

# Iridium GO! exec Overview What is the Iridium GO! exec?

Built with professionals in mind, the Iridium GO! exec provides satellite connectivity that enables you to:

- Connect multiple smart devices and PCs
- · Access 2 voice calls and 1 shared data session simultaneously
- · Utilize built-in speakerphone functionality
- Raise duress in case of emergency

The device has a dedicated SOS button that, when properly configured, allows quick and reliable connection to a global emergency service provider (IERCC or a user configured personal contact number). The built-in GPS receiver allows your exact location to relay to the operator.

The device has a full 4-inch color touchscreen and speaker and microphone for hands free calls and operation.

Smart phones, laptops and SIP phones can be connected to the Iridium GO! exec via the provided Wi-Fi hotspot or via a dedicated Ethernet port. Two voice calls and multiple data users can be concurrently using the device and sharing the speed of 22 Kbps uplink / 88 Kbps downlink connection.

Using data session profiles helps to avoid bill shock by minimizing background data being inadvertently sent via the satellite network where it can consume the monthly data allowance.

The Iridium GO! exec comes with AC, DC chargers and USB-C cable and includes a protective cover that clips over or under the unit.

## What's in the Box

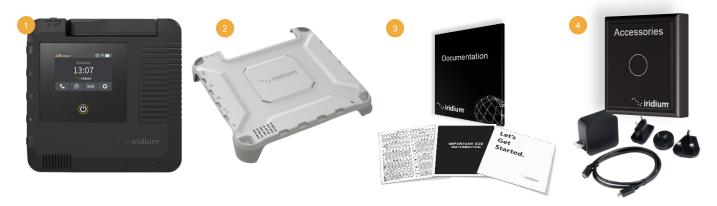

Your Iridium GO! exec box contains the following items:

- 1. Iridium GO! exec Device
- 2. Protective Cover
- 3. Documentation Box:
  - a. Multilanguage Quick Start Guide
  - b. IERCC Booklet
  - c. Safety and Regulatory Card
- 4. Accessories Box:

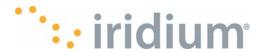

- a. AC Wall Charger with International Plug Kit
- b. DC Car Charger
- c. USB C Cable

### **Included Accessories and How to Use Them**

#### AC Wall Charger:

The Iridium GO! exec comes with a 110-240v AC charger with USB-C output that allows the device to fully charge in under 3 hours. Connecting other AC chargers to the USB-C charging port may also work, but if the charger is lower power it will take longer to charge. The Iridium GO! exec will detect chargers under ~18W and will warn users that some features may not be supported.

#### **Using the Supplied AC Charger:**

Select the appropriate international adapter depending on your requirements.

- For the USA the pins just need to be folded out from the charger.
- For other countries the pins should be folded in and the appropriate adapter slid onto the folded pins until it clicks in.
- Then plug in one end of the supplied USB C cable to the wall charger and the other end to your device charging port.

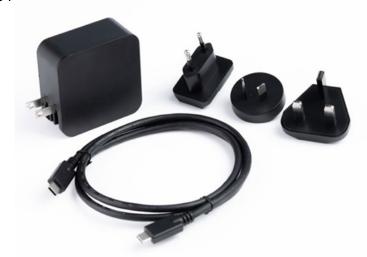

**NOTE**: The port's IP65 rating isn't maintained when the connector is inserted

#### DC Car Charger

The Iridium GO! exec is supplied with a DC car charger suitable for use in 2 pin cigarette lighter sockets supplying 12-24 v often used in automobile and marine environments.

The DC charger will allow the device to fully charge in under 3 hours using the supplied USB-C cable. Connecting other DC chargers to the USB-C charging port will also work, but if the charger is lower power it will take longer to charge. The Iridium GO! exec will detect chargers under ~18W and will warn users that some features may not be supported.

#### **Using the Supplied DC Charger**

- Plug the DC charger into the automobile auxiliary power outlet. When the socket is powered, the DC charger will show a blue light.
- Connect one end of USB-C cable to the USB-C output on the supplied charger and connect the other end of the USB-C cable to your device charging port.

**NOTE**: The port's IP65 rating is not maintained when a connector is inserted.

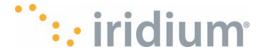

#### **Protective Cover:**

This custom-built accessory snaps on easily to the top or bottom of the Iridium GO! exec for additional protection. The cover has openings on the side to allow for cords to be attached to the device with the cover either on top or the bottom.

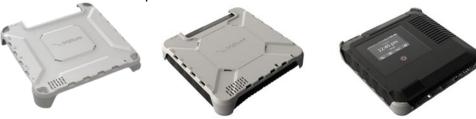

- This cover can attach on the top of the device to help protect it from scratches etc. when being carried inside a bag with other items.
- When attached on the top of the device it will also help protect the unit from getting too hot if operated in direct sunlight.
  - **NOTE**: When the cover is clipped to the top of the unit the power button and touchscreen cannot be accessed. Please use the antenna lift and lower actions to power on or off the unit. Additionally, the application can be used to perform critical tasks like answering/placing calls or powering the unit down.
- It can also snap on the backside/bottom to protect the device when placed on dirt, uneven surfaces, etc.

#### Iridium GO! exec Device Overview

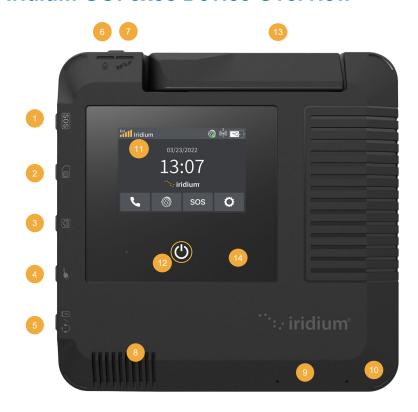

- 1. SOS Button
- 2. SIM Card Slot + SD Card Slot + Reset Button
- 3. Ethernet Port
- 4. USB-C Power
- 5. USB-C Headphones / Charge Smart Device (ext.)
- 6. Ext. GPS Connector
- 7. Ext. Satellite Connector\*
- 8. Device Speaker
- 9. Mic 1
- 10. Mic 2
- 11. Device Touchscreen
- 12. Touch Power Button
- 13. Swivel Antenna
- 14. LED indicator
- \*To support planned future capabilities

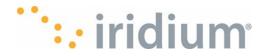

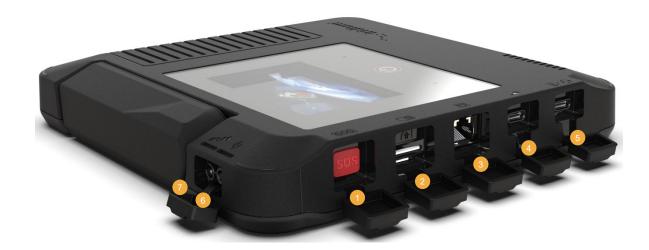

- 1. SOS Button
- 2. SIM Card Slot + SD Card Slot + Reset Button
- 3. Ethernet Port
- 4. USB-C: Power
- 5. USB-C: Headphones / Charge Smart Device (ext.)
- 6. Ext. GPS Connector
- 7. Ext. Satellite Connector\*
- \*To support planned future capabilities installation kit is available

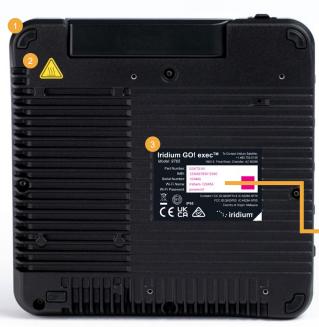

- 1. Rubberized Feet
- 2. Hot Surface Warning
- 3. Product Label

Note: Battery is not user removable

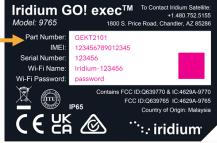

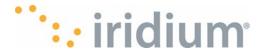

## **Getting Started**

**Note:** The images in the user manual are final or approximation to final and they are subject to change.

## Step 1: Charge and Insert SIM Card to Your Iridium GO! exec Insert SIM Card:

- 1. Your Iridium GO! exec uses a mini-SIM card. Make sure your SIM card is the correct size.
- 2. Open the SIM card flap on the side and follow icon on device for guidance on right side up.
- 3. Close the cover securely.

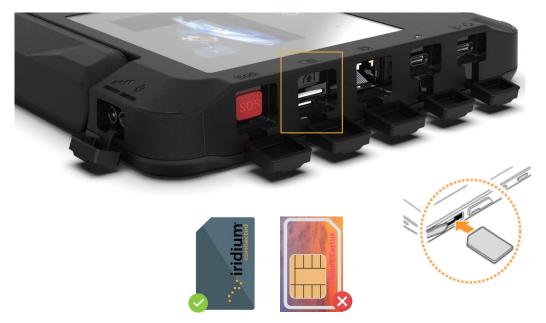

**NOTE**: The SIM card port on the Iridium GO! exec shares a slot for a micro-SD card. Be careful not to insert the SIM into the SD card slot. If you have trouble inserting the SIM, check that you are inserting it into the larger of the two slots.

#### **Charging your Device:**

- 1. Plug in and fully charge the device before first use. The device will be fully charged in under 3 hours when used with the charger and cable provided in the box.
- 2. The device indicates it is charging via the LED light "pulsing" in blue. Please refer to Appendix for detailed LED status
- 3. The Iridium GO! exec device has completed charging when the LED goes solid blue. Refer to LED status table in the Appendix

*Important*: The Iridium GO! exec must be connected to an active USB charger prior to first use. Turn on the device by holding down the touch power button for 2 seconds or by flipping up the swivel antenna to an upright position.

**Important:** Follow these guidelines when charging your battery:

• For protection and long life, the Iridium GO! exec will only allow charging when the battery temperature is between 0°C (32°F) and 45°C (113°F).

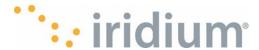

- The supplied AC charger can operate in ambient temperatures up to 25°C. At higher temperatures and during heavy load the charger will reduce or stop charging.
- New batteries are not fully charged and may take more time to charge.

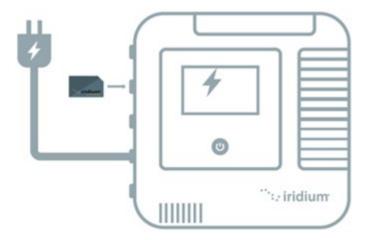

## **Step 2: Download the Required Companion Applications**

Before connecting your Iridium GO! exec to the Iridium network, first download and install the required mobile applications on smart devices using standard high-speed network.

- Iridium GO! exec Application
- Iridium Mail Application
- Third-Party Apps: For additional Iridium GO! exec optimized apps visit: www.iridiumgoexec.com/apps

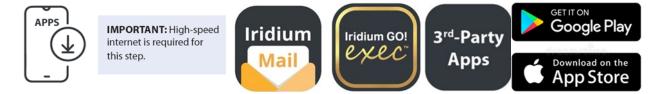

## Step 3: Set up your Iridium GO! exec

Turning the device ON: There are three different ways the user can turn on the device:

- By pressing the touch power button for 5 secs
   NOTE: If the device is powered on with the internal swivel antenna down, the device will warn the user via a pop-up dialogue if it doesn't detect an external antenna is connected
- 2. Lifting the internal swivel antenna from the lowered position to an upright position.
- 3. By connecting the charger (optional). This setting can be modified from within the settings. By default, the device doesn't power on when charger is plugged in.

**NOTE**: The first time you take the Iridium GO! exec out of the box, it will not turn on unless you plug it into the active charger to wake up the device.

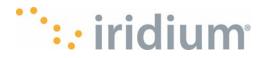

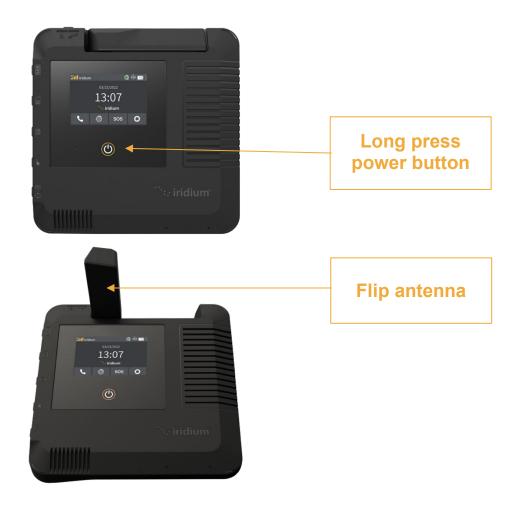

1. First time onboarding: When powering up the Iridium GO! exec for the first time out of the box, the Iridium GO! exec will automatically guide the user through a set of onboarding screens. The onboarding screens ensure the most important configuration items are brought to the user's attention before first use.

**NOTE**: The Iridium GO! exec will present the onboarding screens to the user on first power up or after the Iridium GO! exec is factory reset

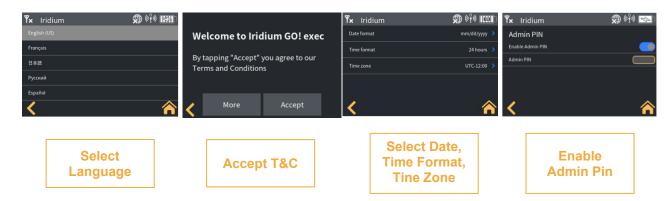

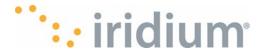

#### a. Language Selection:

• The Iridium GO! exec supports multiple languages. Select the desired language via the scroll bar and press the next, yellow > button.

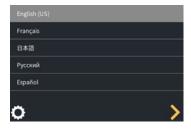

**Language Selection** 

#### b. Accept Terms and Conditions:

• The Terms and Conditions of use must be accepted before the Iridium GO! exec is used. Select the "More" button to read the details of the Terms and Conditions. And then press the "Accept" button to accept the terms and conditions.

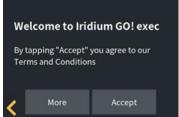

**Accept Terms** 

#### c. Select Time and Date Localizations:

- The Iridium GO! exec date format can be configured as either mm/dd/yyyy or dd/mm/yyyy. Press the blue arrow > and select the desired format.
- The Iridium GO! exec time format can be configured as either 12-hour or 24-hour format. Press the blue arrow > and select the desired format.
- The Iridium GO! exec time zone can be configured within the range [UTC-12: UTC+14]. Press the blue arrow > and select the desired time zone.
- Press the yellow > button for the next settings.

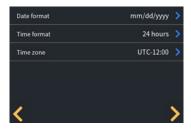

Date and Time Menu

#### d. Admin PIN:

- The Iridium GO! exec supports an administrator PIN to prevent key features being controlled by anyone other than the Device Administrator. By default, the Admin PIN is disabled.
- Sensitive settings can be protected by enabling the Administrator PIN
- Toggle the Enable Admin PIN option as desired.
- Enter a 4-digit PIN. Press the yellow button to accept.

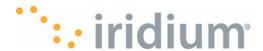

• The Iridium GO! exec will now request the Admin PIN whenever a setting or feature requires the PIN. To disable the Admin PIN, navigate to the setting/admin Settings/Admin PIN menu. The Iridium GO! exec will request the current Admin PIN before allowing the user to access the admin settings menu. Disable the Admin pin by dragging the Enable Admin PIN slider to the left. The new setting is automatically saved when the user leaves the screen.

Please **NOTE** if you forget the user PIN, refer to the Reset and Factory Reset section.

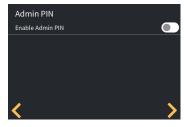

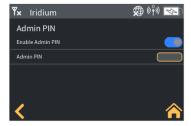

Admin Pin

**Admin Pin 2** 

## Step 4: Connect to Iridium GO! exec Device's Wi-Fi

- 1. Ensure your smartphone is within approximately 30 m (100 ft) Wi-Fi range of the Iridium GO! exec device and the Wi-Fi is enabled.
- 2. Now, turn on the Iridium GO! exec. Navigate to settings icon on the device UI, and select "Show Wi-Fi Credentials" option to display the QR code, SSID and password.

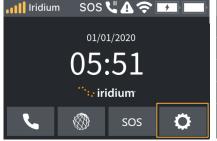

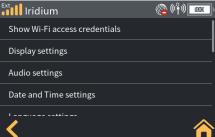

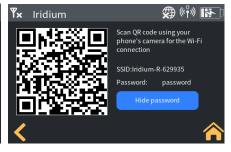

Home Screen

Show Wi-fi access

Scan QR Code

- 3. You can now connect to the device in either of the following ways:
- a. Open your Iridium GO! exec mobile app on your smart device and follow on-screen instructions to scan the QR code. Once successful the app will automatically connect to the device

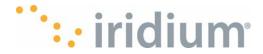

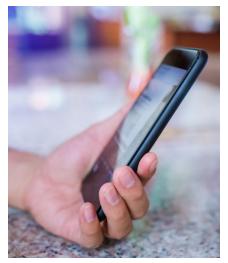

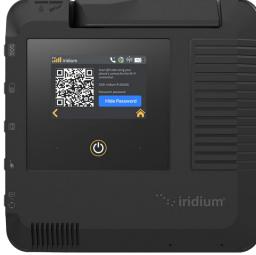

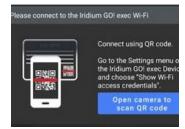

Connect using QR Code

Example Scan QR Code

**QR** Code

Or

b. Navigate to your smart device's Wi-Fi settings and look for the Iridium GO! exec SSID as displayed on the Iridium GO! exec device. Click on the name, enter password when prompted. Once Wi-Fi connection is successful open your Iridium GO! exec app and it will automatically log in.

**NOTE**: Ensure your Bluetooth option is enabled as the Iridium GO! exec uses BLE to send notifications to your smart device.

**NOTE**: your smart device might warn you that 'Internet may not be available' on this Wi-Fi connection. This is expected, so please ensure you dismiss this warning and ensure your smart device stays connected to the Wi-Fi access point.

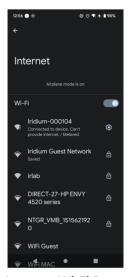

Internet Wi-Fi Popup

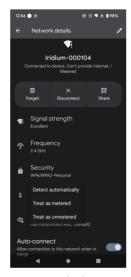

Internet Wi-Fi Popup 2

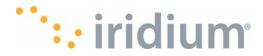

**Important:** Always confirm in your **Smart Device Settings** that you are connected to your Iridium GO! exec Wi-Fi network prior to use of the Iridium GO! exec application

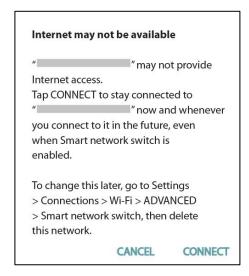

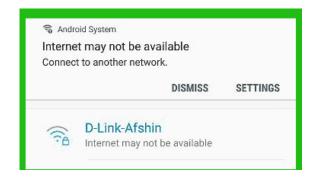

## **Step 5: Configure and Set Up SOS**

#### **Configuring SOS**

The Iridium GO! exec offers a programmable SOS button that can be used to notify a specified personal contact or a commercial safety service provider in the event of an emergency. You must properly configure the SOS settings via the Iridium GO! exec application.

If not configured, the device will warn the user to configure, as SOS cannot be initiated if setup is not completed, and you will not be able to use the SOS button.

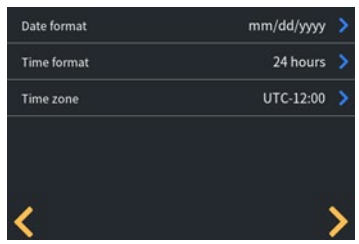

No Service

Once configured, an SOS can be initiated either from the Iridium GO! exec by opening the SOS cover and pressing the SOS physical button, or from the SOS iconSOS on the User Interface (UI) on the Iridium GO! exec and/or from the Iridium GO! exec application on smart device by pressing the SOS icon when paired to the Iridium GO! exec.

An SOS initiated by pressing the SOS button on the Iridium GO! exec or via the SOS icon SOS

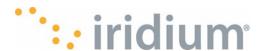

on the device UI will start a two-way hands-free voice call from the device using the device speaker and microphone (mic). An SOS initiated from the Iridium GO! exec application will also provide two-way voice communication from the application on the smart device with the designated contact.

**NOTE:** The operation of the SOS button feature is limited by any conditions affecting the Iridium and GPS signal strength and GPS service availability.

**NOTE:** The operation of the SOS button feature impacts other calls in progress. See the Note in SOS Calling section.

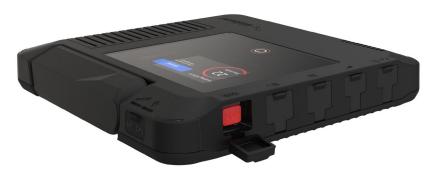

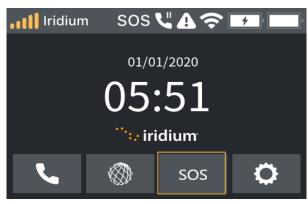

Home Screen

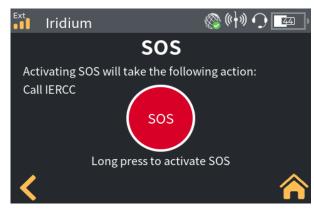

**Terminal SOS Screen** 

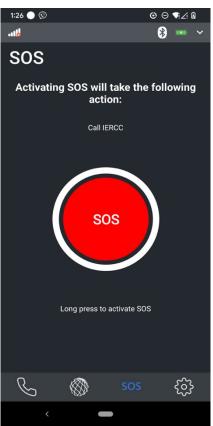

**Phone SOS Screen** 

#### **IERCC Safety Services**

To support the SOS feature, Iridium has contracted with IERCC Travel Safety Group to provide an emergency response coordination service for your Iridium GO! exec at no additional charge. These

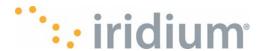

services are offered and provided exclusively by IERCC and not by Iridium, which is a separate, unrelated company. Standard airtime charges will apply to SOS calls to the IERCC; a valid Iridium SIM subscription and online registration at <a href="https://my-geos.com/registration">https://my-geos.com/registration</a> is required. Please review the privacy policy and terms of use for <a href="IERCC Travel Safety Group">IERCC Travel Safety Group</a> before using this service as these are the terms that will govern your relationship with IERCC.

#### Configuring SOS settings

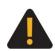

You must configure the SOS feature in order for the SOS to make an emergency call to a designated Call Recipient. Failure to configure the SOS feature will result in no call being sent when the SOS button is pressed. This could prevent or delay an emergency response and result in serious injury or death.

Use the Settings menu in the Iridium GO! exec application to configure SOS while paired to the Iridium GO! exec. Only one SOS emergency contact setting can be stored per Iridium GO! exec, so multiple users will all share the same SOS settings. It is important to plan accordingly. The SOS settings will provide the option to use or not use the IERCC service.

**NOTE:** The ability to modify SOS Settings is provided to admin users in the event an admin pin is set.

#### To use IERCC service:

1. You must first register at <a href="https://my-geos.com/registration">https://my-geos.com/registration</a> from a web browser on your computer or smart device.

**NOTE:** To register, you will need your Iridium line 1 phone number (Please refer to the device information under the settings menu for the line 1 phone number) and Iridium GO! exec IMEI (shown on the device label on the base of the Iridium GO! exec).

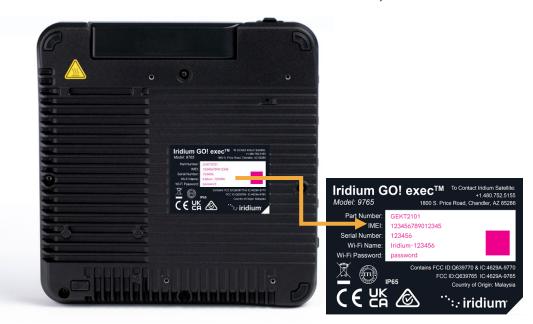

- 2. After registration, access SOS Settings on the Iridium GO! exec app, select Use IERCC, and enter the 5-digit authorization code provided by IERCC, then Submit. (See section SOS Settings)
- If successful, your SOS settings will appear, and the SOS action is set to Call for the IERCC service.
- 4. Once completed, store your SOS settings on the Iridium GO! exec device:

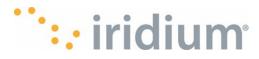

- a. For iOS: select Save
- b. For Android: navigate Back, then Save

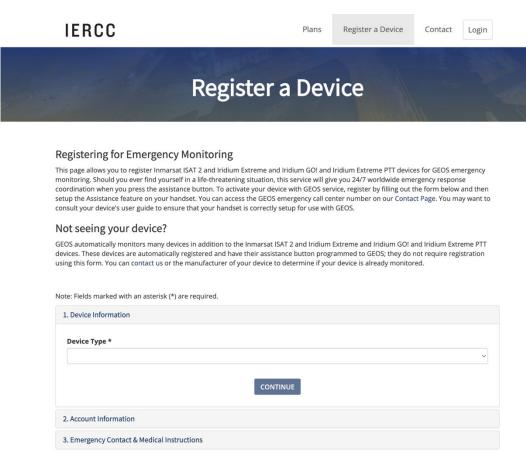

#### To decline IERCC service and configure designated personal emergency contacts:

- Select Do Not Use in the SOS Settings on your app to decline IERCC service.
- 2. Enter the number for your SOS Call Recipient. It is important that the number is entered in the correct international format with the international access code (+ or 00), country code, and phone number for proper routing.

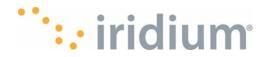

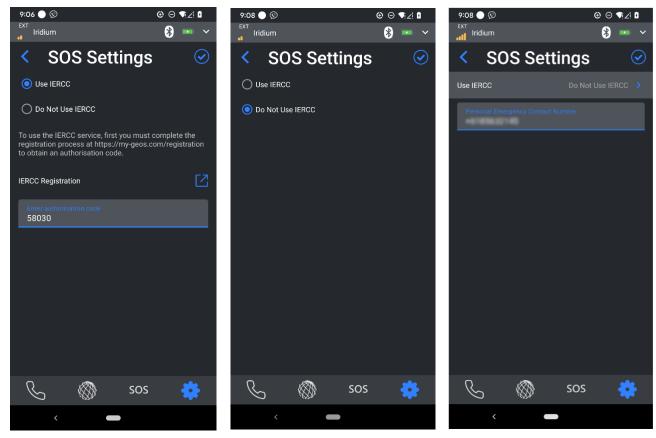

SOS Being Configured for IERCC as the ESP

SOS being configured for not using EIRCC and specifying a custom emergency contact number

#### **SOS Test with a Personal Contact:**

- 1. Make sure the device is Registered on the Iridium network.
- 2. Go to Settings: Device Settings: Admin settings menu on your Iridium GO! exec application.
- 3. Select SOS Settings.
- 4. Select Personal Emergency Contact, enter contact details and Save.
- 5. Go outside, find a clear view of the sky away from trees and buildings.
- 6. Press the SOS button. Your test call will be directed to your personal contact.
- 7. Your test call is complete! Important: If your preferred Emergency Contact is the Personal Contact you just called, you are all set! If your preferred SOS option is IERCC, go in the Settings and set up IERCC. To learn how to set up emergency services, read the Important Safety Information booklet in the box. Important: The Iridium phones are pre-programmed to default to IERCC out of the box. We strongly recommend that:
- You do not push the SOS button without registering the Iridium GO! exec device.
- You do not test without following the procedure described above.

## Different Ways to Connect to the Iridium GO! exec

With Smart Device via Mobile Application

There are two options to connect your Iridium GO! exec App to the Iridium GO! exec

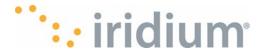

## **Option 1: Via QR Code**

- If you have the Iridium GO! exec in reach, you can scan its QR code using the smart device camera to connect to the Iridium GO! exec device's Wi-Fi. Open your Iridium GO! exec app and select the status bar asking you to connect to the Iridium GO! exec Wi-Fi and select the button requesting to scan the QR code.
- On the Iridium GO! exec from the home screen select Settings icon then choose "Show Wi-Fi Access Credentials" option to display the QR code. Point your smart device camera at the QR code. Follow the onscreen prompts to connect the Iridium GO! exec App to your Iridium GO! exec.

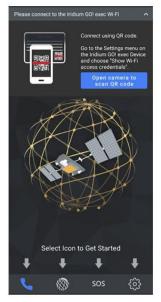

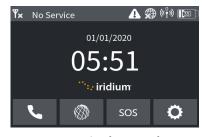

**Terminal QR Code** 

**Phone Directions** 

## **Option 2: Via Native Phone Wi-Fi Configuration**

To manually connect your smart device to the Iridium GO! exec Wi-Fi, perform the following steps.

- Make sure the Iridium GO! exec is turned on. (Briefly tap the screen, if the display does not light up, you have to power on the Device by pressing the power button or lifting up the internal antenna upright).
- Find the Wi-Fi network name and password of your Iridium GO! exec by navigating to the settings page, then selecting "Show Wi-Fi access credentials" option to display the QR code screen. Press the Show Password button to reveal the Wi-Fi password.

  NOTE: the Wi-Fi network name (SSID) and the password.
- Navigate to the Wi-Fi network selection screen on your smart device.
- Select the Wi-Fi network name matching that of your Iridium GO! exec from the previous step.
- Enter the Wi-Fi password of your Iridium GO! exec from the previous step.
- Your smart device should now be connected to the Iridium GO! exec Wi-Fi network.
   NOTE: If you have not started a satellite data session, your smart device may notify you that the Wi-Fi has no internet access. This is expected if your Iridium GO! exec is not currently in a data session. Please refer to Connection Manager section for how to enable a data section.

**NOTE:** It is also strongly suggested you change the Wi-Fi network type on your smart device to "Metered" (for Android) or "Low Data Mode" (for iOS) so the amount of background data is minimized.

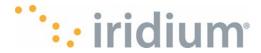

# **Option 3: Connect PC via Wi-Fi**

To connect your computer to the Iridium GO! exec via Wi-Fi, perform the following steps:

• On your Windows machine enable wireless networking by selecting the **Network** icon **c** on the taskbar at the bottom right of your screen. Then select Wi-Fi button with the left mouse button. The screen should look like this if the Wi-Fi has been enabled.

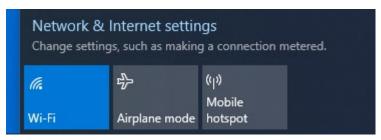

**Network Settings** 

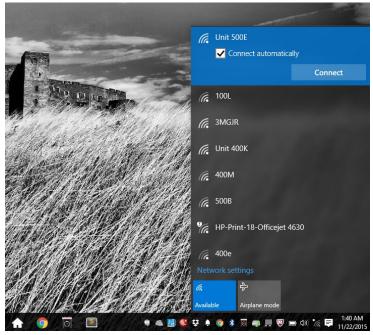

Network Connection

#### Metered connection

If you have a limited data plan and want more control over data usage, make this connection a metered network. Some apps might work differently to reduce data usage when you're connected to this network.

Set as metered connection

Off

If you set a data limit, Windows will set the metered connection setting for you to help you stay under your limit.

Set a data limit to help control data usage on this network

**Metered Connection** 

A list of available Wi-Fi networks should also be showing. Your Iridium GO! exec network name is Iridium-<6 digit serial number> e.g., Iridium-123456.

- Move your mouse over the network labeled Iridium-<6digit serial number> and select it by pressing the left mouse button.
- Select "Connect"
- Enter the network security key the default network security key is "password"
   NOTE: This connection should be set as "metered" to minimize the amount of traffic sent to it from other services running on your computer. To configure as metered, select the Properties link for the selected network, scroll down to the Metered Connection setting, click the button to toggle "On".

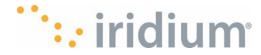

# **Option 4: With Ethernet**

- Connect an ethernet cable from your desktop/laptop ethernet port to the ethernet port (port 3) on your Iridium GO! exec.
- The Iridium GO! exec ethernet port can easily be identified by the network ((\*\*)) icon on the product surface.
  - (Be sure to lift the rubber flap over the Iridium GO! exec ethernet port before attempting to connect the ethernet cable)
- On your desktop/laptop, select the **Network** icon **6** on the taskbar at the bottom right of your screen. Then select the Network & Internet settings to show the ethernet connection from the list with the left mouse button (there should only be one).

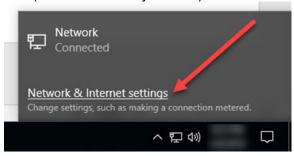

**Network Settings** 

**NOTE**: This connection should be set as "metered" to minimize the amount of traffic sent to it from other services running on your computer. To configure as metered, select the Properties link for the selected network, scroll down to the Metered Connection setting, click the button to toggle "On".

# **Option 5: With SIP Phones**

- Plug the Ethernet connection from the SIP phone into the Iridium GO! exec.
- You will need to configure the SIP phone to connect to the SIP server in the Iridium GO! exec.
   Please refer to the SIP phone user manual for setting up the SIP phone using the information provided in the SIP server menu.
- The Server name and credentials are available from the Iridium GO! exec by navigating to the Settings→ About→ Sip Server menu.

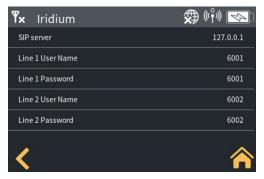

SIP Server

# **Option 6: Using Headsets**

Voice calls can be made and received on the Iridium GO! exec using a USB-C digital headset. The Iridium GO! exec headset port (port 5) can be easily identified by the headset icon on the

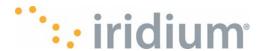

case. (Be sure to lift the rubber flap over the Iridium GO! exec headset port before attempting to connect the headset cable).

**NOTE:** Only digital headsets are supported. If you have a 3.5 mm headset you can connect it to the Iridium GO! exec by using a digital 3.5 mm to USB-C adapter (not provided). Note that analog adapter is not supported.

**NOTE**: Once a headset is plugged in, all system sounds will also be heard through the headset, with the exception of incoming call ringing signal that is played in both the headset and the Iridium GO! exec speaker.

# Using your Iridium GO! exec Iridium GO! exec Screen Overview

The Iridium GO! exec has a fully functional color 10cm (4 inch) touchscreen, speaker and 2 microphones that enables the user to use the Device in a standalone mode. In this section we'll go over the screen UI and understand what functionalities can be used on the device independent of companion mobile app.

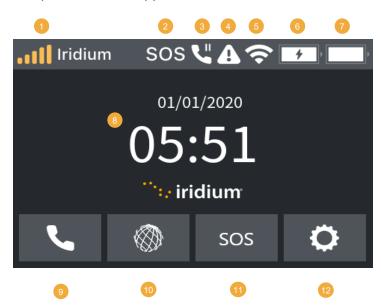

- 1. Signal Strength
- 2. SOS Status
- 3. Call on Line I / Line II
- 4. Critical Errors
- 5. Wi-Fi Status Indicator
- 6. Ext. Device Charging from Terminal
- 7. Battery Indicator
- 8. Time
- 9. Call Option
- 10. Data Option
- 11. SOS Option
- 12. Settings Option

## **Status Bar Overview**

The Iridium GO! exec shows a status bar across the top of the display regardless of what else is being displayed. This shows the user the status of the Iridium GO! exec instantly from any screen. The status bar presents the following information.

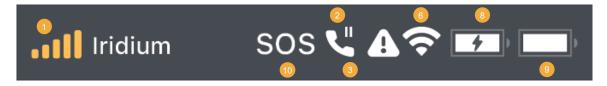

1. **Satellite modem state** (on/off) •••••
Indicates whether the satellite modem is turned on or not. The modem will always be on except in cases where the Iridium GO! exec is attempting to operate outside its temperature range.

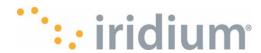

- 2. Voice call activity (Line 1, Line 2) Indicates if a line is being used or not.
- 3. **Voice mail available** On Indicates there is voicemail available for one or two lines.
- 4. **Iridium Network registration status** (Registered / Not Registered) Indicates whether or not the Iridium GO! exec has been able to communicate with the Iridium satellite network. When an antenna is available the Iridium GO! exec will always attempt to connect to the Iridium satellite network where possible. If the status bar is indicating Not Registered by displaying a X icon , see the Troubleshooting Guide for possible solutions.
- 5. Internet session status ( ) / ( ) The Internet session status will show Connected ( ) any time an Application User or Device user starts an internet session. See section Connection Manager for details on how to access the internet via your Iridium GO! exec.
- 6. **Wi-Fi status (on/off)**The Iridium GO! exec Wi-Fi can be turned on and off from the Device by the administrator.
- 7. **Number of Wi-Fi users** connected to the Iridium GO! exec Wi-Fi.
- 8. Charging status of the externally connected smart device
- 9. Charge level of the device battery Islandicates the current charge level of the device battery, the charging or not charging status, battery not connected, and any battery faults.
- 10. Active SOS status SOS

The Device shows active SOS status irrespective of the trigger source.

# **Standby Screen**

When not in use the Device switches to standby mode with a lock screen. User should swipe up to unlock the Device. This prevents accidental touches and if a 4-digit device lock PIN or admin PIN has been enabled the Device shall request the user to enter the configured PIN. User is also warned if an invalid PIN is entered. The Device screen will also show pop-up warnings if

- Invalid PIN code is entered (screen #4)
- If SOS is not configured (screen #3)
- If default password for the Wi-Fi has not been changed. It is recommended to change the default Wi-Fi password for additional security.

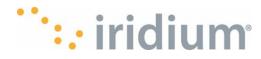

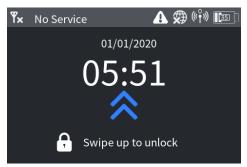

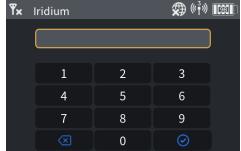

Standby Screen 1

Standby Screen 2

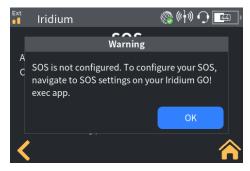

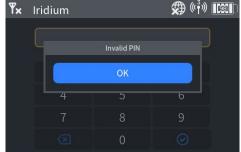

Standby Screen 3

Standby Screen 4

## **Voice Calls**

Voice calls can be made from the Device via the keypad or the quick dial list

# **Keypad**

To make an outbound call from the Device, navigate to the home screen and select the phone \( \bigcirc\) icon.

**NOTE**: If the Device screen is locked, swipe up and enter the lock screen password to access the home screen. Enter the required phone number including the +country code and press the green call button. The Iridium GO! exec will start dialing the number, then ringing and once call is picked up will display the active call screen.

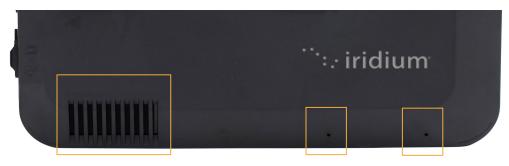

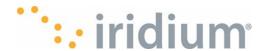

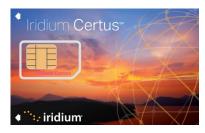

**Supports 2 Voice Lines** 

The Iridium Certus® 100 service supports 2 voice lines on one SIM card. User can opt in to have one line or both lines provisioned on their SIM card. Device is aware of how many lines have been provisioned and reacts accordingly. The device defaults to Line 1 i.e. green button on device defaults to calling from Line 1 if both lines are available, and automatically switches to Line 2 if Line 1 is already in use. This default setting can be changed from "Line reference" under Settings/Admin settings/Line reference in the device or by the companion app.

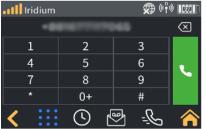

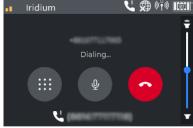

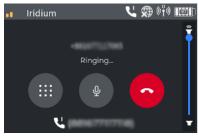

**Keypad Screen** 

**Dialing Screen** 

Ringing Screen

The active call screen indicates:

- The name associated with the call (if listed in the guick dial list)
- The current call duration
- The line in use.

NOTE: The line used will be determined as follows:

- The preferred line as configured in the device
- The available line if the preferred line is already in use.

The active call screen also allows the device user to:

- Display a keypad by pressing the button marked keypad (to allow navigation of automated menu systems)
- Toggle the microphone Muting by pressing the mute button
- Adjust the call volume via a slider (**NOTE**: this only applies to the current call)

To hang up the call, press the button marked with a red phone

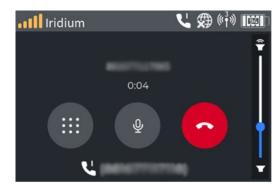

**Active Call Screen** 

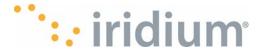

## **Quick Dial Menu**

User can use the app to set up a 'Quick Dial' call list (from app) for up to 10 numbers for one touch dialing and conversations

To make an outbound call from the device using the quick dial menu, navigate to the home screen, select the phone icon then select the Quick Dial icon. Call the Quick dial number by selecting it from the drop-down list. The active call screen will be displayed. To hang-up the call, press the button marked with a red phone. Adding or removing numbers from the Quick dial list must be done from the application.

# **Showing the Voice Call History**

The list of recent calls can be displayed on the device. Navigate to the home screen, select the

Phone icon then select the Call History icon . The device will display the most recent inbound and outbound calls.

**NOTE**: The call list includes all sent and received calls made by the Device and Applications.

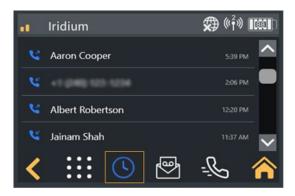

**Quick Dial** 

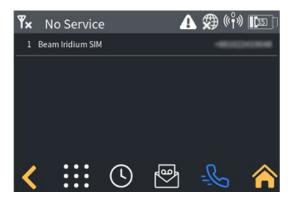

**Recent Call History** 

# **Accessing Voicemail**

Voicemail messages can be accessed for either line from the voicemail screen. Navigate to the home screen, select the phone icon then select the voicemail icon.

Voicemail for the desired line can be accessed by pressing the appropriate button.

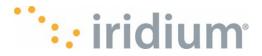

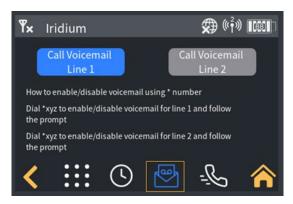

Voicemail Call Screen

# Receiving Voice Calls – Accepting or Rejecting

When an incoming Voice call is received, the device will automatically navigate to the incoming call screen and play the ringtone for the user. The user can answer the call by pressing the green answer button or decline the call by pressing the red decline button.

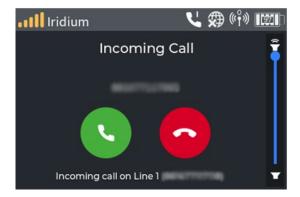

Incoming Call on Line 1

# Receiving voice calls while on another call

If the device user is currently in an active call when an incoming call is received on the other line, the device will display the second incoming call without playing a ringtone.

The user can either:

- Decline the call by pressing the decline button, in which case the device reverts to the incoming call screen. or
- Accept the new call by pressing the End & Accept button. This will hang up the existing call
  and answer the new call. The device will display the active call screen.

**NOTE**: Declining a call stops the call ringing on the device. Any connected applications will continue to ring and may answer or decline the call independently.

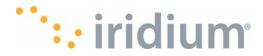

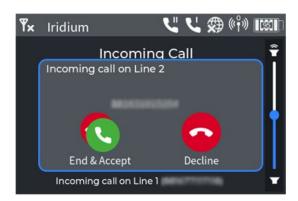

Incoming Call on Line 2 when active call on Line 1

# **SOS Calling**

#### **Emergency mode (SOS button)**

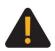

You must configure the Emergency Mode in order for the SOS button to call a designated Call Recipient. Failure to configure the SOS button will result in no call being placed when the SOS button is pressed. This could prevent or delay an emergency response and result in serious injury or death.

#### Mode d'urgence (Bouton SOS)

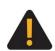

Vous devez configurer le mode d'urgence pour que le bouton SOS envoie un message d'urgence pour appeler un destinataire d'appel désigné. Si vous ne configurez pas le bouton SOS, aucun appel ne sera passé lorsque vous appuierez sur le bouton SOS. Cela pourrait empêcher ou retarder une intervention d'urgence et entraîner des blessures graves ou la mort.

SOS can be generated in 2 ways, from the device physical SOS button or from the device UI. User can also access SOS from a phone connected to the Iridium GO! exec app (for more information, refer to section SOS).

## From Device UI

Selecting the SOS icon on the device home screen will display the SOS trigger screen on the Device. Press and hold the SOS button for at least 3 sec. The Device will begin to play the pending countdown timer and show the countdown on the screen.

During the countdown period the SOS event may be cancelled without alerting the designated Emergency Service Provider (ESP). If the call was unsuccessful, the user will get an option to redial (or to cancel).

The user can then use the device microphone and speaker to converse with the emergency contact.

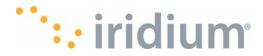

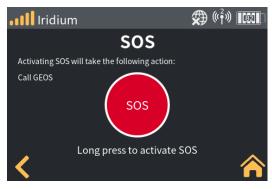

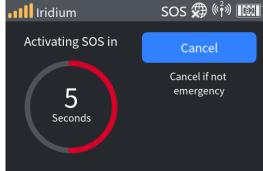

SOS Call Screen

Cancel SOS Screen

# From Physical SOS button

The Device user can also start an SOS event by pressing and holding the physical SOS button for at least one second. The Device will begin to play the pending countdown timer and show the countdown on the screen.

**NOTE**: When triggering an SOS event via the physical SOS button, the Device can be on or off. If the Iridium GO! exec is off, it will first power up and then continue to start the SOS event. When the countdown time expires, the SOS will enter the active phase and begin dialing the designated ESP.

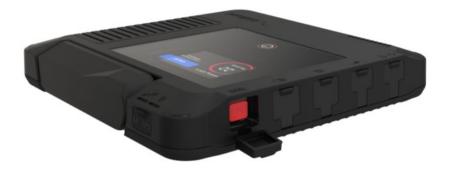

# **SOS Active**

While the Iridium GO! exec is in the active SOS event and the Iridium GO! exec has an outbound call to the ESP, it will show the current latitude and longitude (so the Device user can relay this to the ESP).

The Device user can only end the current call to the ESP from this screen.

**NOTE**: The SOS event remains active even after the call to the ESP is concluded. To close an active SOS event, the user must explicitly select the "Cancel SOS" button.

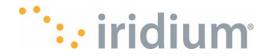

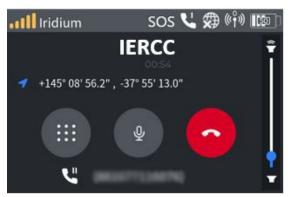

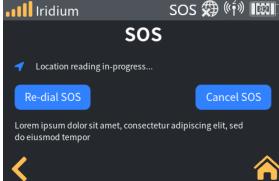

Active SOS Screen 1

Active SOS Screen 2

If the user is in the United States or Australia, they can also dial 911 or 000 emergency number, respectively, whether they have a valid SIM card or not.

#### NOTE:

- 1. To ensure the SOS call reaches the emergency contact, triggering SOS voice call shall terminate all non-SOS voice calls in progress on line 1 and/or line 2 to allow the SOS call to get through. The SOS call shall only use line 1.
- 2. The user cannot initiate a new emergency call while an SOS call is in progress.
- 3. To ensure the user safety, initiating an emergency call such as calling 911 or 000 shall terminate all non-emergency voice calls in progress on line 1 and/or line 2 to allow the emergency call to go through. The emergency call shall use line 1 or line 2.

# **Cancelling an SOS**

SOS event can be cancelled from either the Iridium GO! exec UI or the physical SOS button. **From Device UI** 

To cancel the SOS event, the Iridium GO! exec user must explicitly cancel the SOS via the Cancel button on the SOS active screen.

#### From Physical SOS button

To cancel the SOS event, press and hold the physical SOS button for at least one second. The Iridium GO! exec will display the SOS active screen. The SOS can be cancelled by pressing the Cancel button.

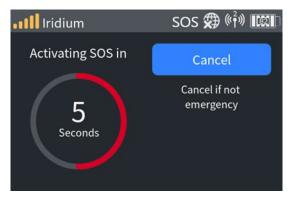

Cancel SOS Screen

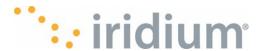

For information on accessing the SOS service on the Iridium GO! exec App, see section Starting an SOS.

## Internet

# Connecting to the Iridium GO! exec device

There are 2 ways to connect to the device:

#### Wireless via Wi-Fi:

 User can connect any smart device or laptop using the Wi-Fi. The user would then be able to manage their internet connection via the device's touchscreen UI and use the desired PC or smart device application.

#### Wired via Ethernet:

User can use the ethernet port to connect to another device using an ethernet cable. The user
would manage their internet connection via the device touchscreen UI and use the desired
applications on their laptop.

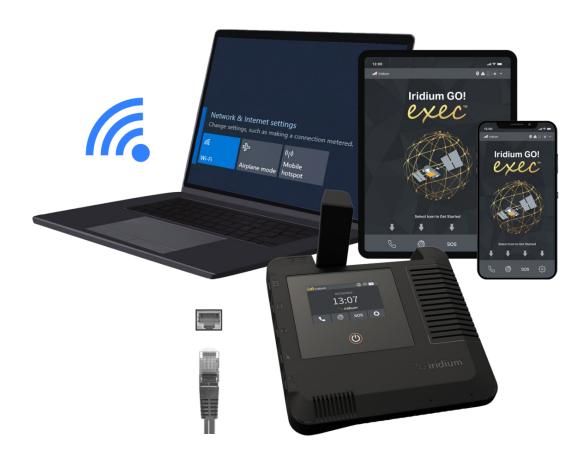

# **Connection Manager**

Once the Iridium GO! exec indicates it is registered on the Iridium network, it supports up to 88 Kbps data speeds for downlink and 22 Kbps for uplink. To start an internet connection, select the Internet icon from the home screen. The device comes equipped with a Connection Manager feature that offers the users the ability to manage data usage by the following:

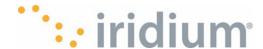

#### 1. Selecting a Web/App profile

Any Device that connects to the Iridium GO! exec network (Wi-Fi or Ethernet) can access the internet through the Iridium GO! exec. To optimize your internet connection (and speed), the user can use the Web/App Profile. Select the Web/App Profile that best suits user's need from the Web/App Profile drop down menu.

Select "All Open" if you are unsure. See Web/App Profile for hints on using profiles. See section Creating and Managing Custom Web/App Profiles for details regarding customized Web/App Profiles. You can also change a session's Web/App Profile while a session is active.

#### 2. Selecting a session duration

You can select a duration for your internet connection to control the usage and costs. The Iridium GO! exec will close the internet connection when this duration expires. This can be useful if you are busy with other tasks and forget to close the session manually. You can also extend a session choosing a new duration while a session is active.

#### 3. Starting the session

To start the session, press the large blue button marked "Connect". The Iridium GO! exec will show "connecting" while it is connecting to the internet and then "Connected". See FAQs for Troubleshooting options if your Iridium GO! exec cannot connect to the Internet.

#### 4. Stopping the session

If a session is active, you can stop the session by pressing blue button marker "Disconnect". This will close the satellite internet connection immediately. To restart the session, simply press the blue button now marked "Connect".

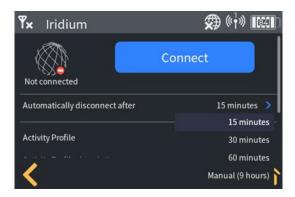

**Data Connect Screen** 

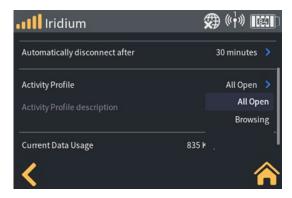

**Data Profile Setting** 

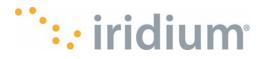

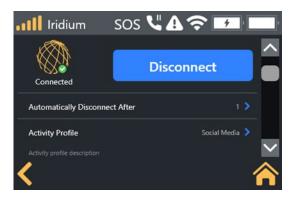

Data Disconnect Screen

# **Settings**

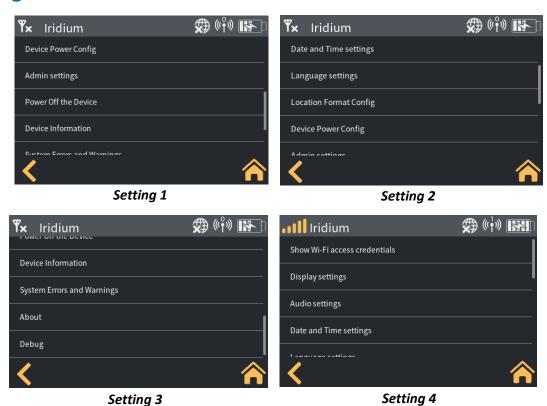

**Network Settings** 

## Settings/Admin settings/DNS Config/Enable DNS Caching

DNS caching can reduce data usage while accessing the internet via satellite and also speed up this access. By default, it is enabled. Under normal circumstances the DNS cache should remain enabled.

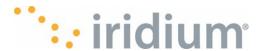

The DNS cache should only be disabled to aid troubleshooting should there be any difficulties accessing the internet via satellite data. The DNS cache can be enabled/disabled by toggling the enable/disable switch.

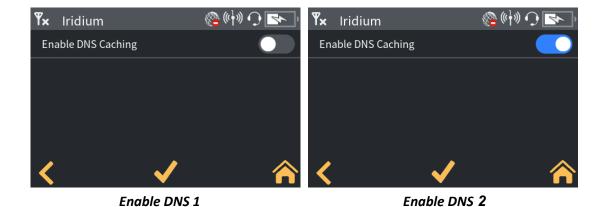

Settings/Admin settings/DNS Config/Clear DNS Cache

The DNS cache can be cleared via this menu option. This is not normally required and should only be performed should there be any difficulties accessing the internet via satellite data.

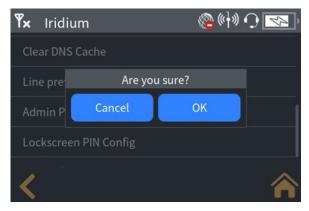

**DNS Clear** 

# **Wi-Fi Settings**

## Settings/Admin Settings/Wi-Fi/Enable

The device Wi-Fi can be turned off via this menu option. When the Device Wi-Fi is off, no Applications can connect to the Device. The Device Wi-Fi can be enabled/disabled by toggling the enable/disable switch.

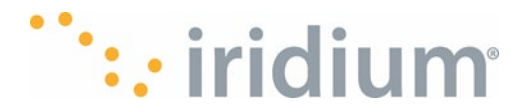

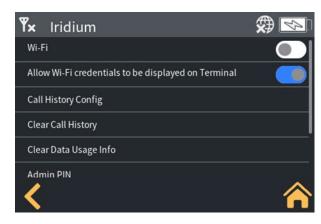

Wi-Fi Setting

#### Settings/Admin settings/Allow Wi-Fi credentials to be displayed on Device

The device Wi-Fi credentials (SSID and password) are by default available for any user to see on the screen when selecting "Settings" to 'Show Wi-Fi access credentials. This setting can force the Wi-Fi credentials screen to be invisible to non-admin users, helping the admin user to only allow approved users to access the Iridium GO! exec. The feature can be enabled/disabled by toggling the Enable/Disable switch.

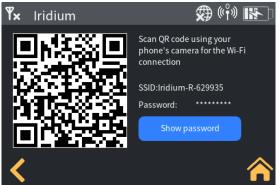

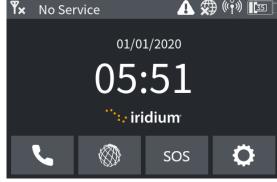

Wi-Fi Credentials 1

Wi-Fi Credentials 1

# **Power Settings**

# Select Settings/Device Power

## Config/Antenna Lift

The Iridium GO! exec Power on/off can be controlled by raising/lowering the internal antenna. This is convenient if the device is being used with an internal antenna. Simply lift the internal antenna to power on the device, then lower the antenna to power off the Device when you have finished using it. There is no need to separately press the power button.

**NOTE**: The power button can still be used to power the Device on and off regardless of the antenna power control setting.

When the "Power on/off Based on Antenna Lift" is selected, lifting the internal antenna causes the Iridium GO! exec to turn on (if the Iridium GO! exec is already on, nothing happens). When the "Power on/off Based on Antenna Lift" is de-selected, the internal antenna has no bearing on the Device power state.

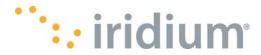

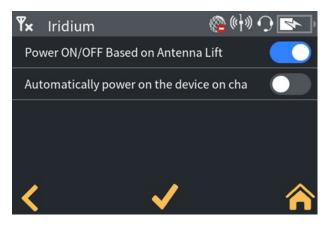

Power Settings 1

## **Select Settings/Device Power Config/Charger Connection**

The Iridium GO! exec can be configured to power on when an external charger is connected. When selected, the Iridium GO! exec will power up when an active charger is connected. When not selected, the Iridium GO! exec will remain off when the active charger is connected. **NOTE**: The battery will still charge if necessary.

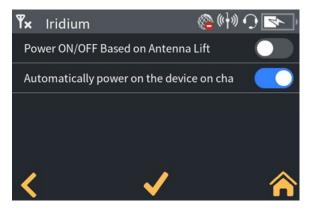

**Power Settings 2** 

# **Select Settings/Audio Settings**

#### Ring volume

The Ring volume for both the device and a USB headset can be configured independently. The Ring volume is selectable between 0 and 10 (0 being silent). Slide to adjust the volume

#### **Call Volume**

The Call volume for both the Device and a USB headset can be configured independently. The Call volume is selectable between 0 and 10 (0 being silent). Slide to adjust the volume.

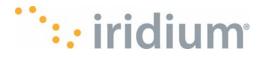

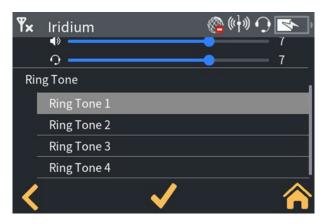

Call Volume

## **Ring Tone**

The Ring tone to be played during incoming call events can be selected from a dropdown list.

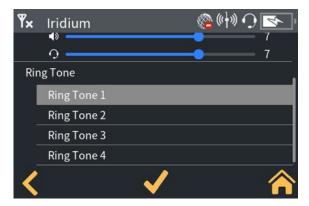

Ring Tone

# **Select Settings/Display Settings**

## **Adaptive Brightness**

When selected, the backlight brightness automatically adapts to the ambient light level to maximize screen visibility. When not selected, the screen brightness can be set using a slider

#### **Screen Timeout**

The screen timeout controls for how long the screen backlight remains on. The timeout can be set to 30 s, 1 m, 5 m,10 m. When the screen times out, the backlight is turned off and the lock screen is shown.

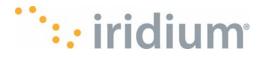

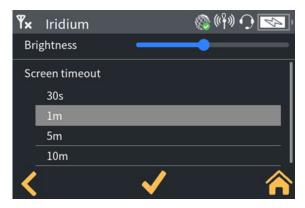

Screen Timeout

# **Voice Call Settings**

## Select Settings/Admin settings/Call History Config

The Device can be configured to show/hide the outbound number in the call history screen. This may be desirable if the Device is being shared amongst several Application users. To display outbound numbers, toggle the button so it shows blue (button to the right). To hide the outbound numbers, toggle the button to show a white background (button to the left).

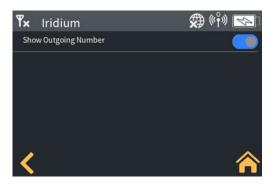

**Call Settings** 

#### Select Settings/Admin settings/Clear Call History

The call history can be cleared from the Device. When selected, a confirmation popup will be displayed. To clear the history, select "OK", to leave the history select "Cancel".

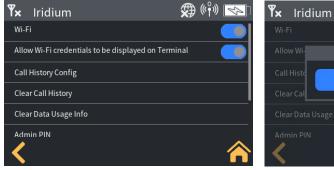

**Call History** 

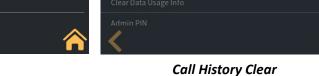

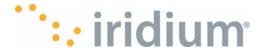

# **Device Date and Time Settings**

# **Select settings/Date and Time Settings**

The Iridium GO! exec time and date displayed on the Device can be configured as follows:

- Date Format: either mm/dd/yyy or dd/mm/yyyy
- Time Format: 12-hour or 24-hour format
- Time Zone: selectable between UTC-12 to UTC+14

**NOTE**: The time and date for the unit will be set from the GPS satellite network. The user cannot manually set the time. Power on the unit when it has a view of the sky and it will automatically update its time (including using the selected time zone, 12/24 hour and date format).

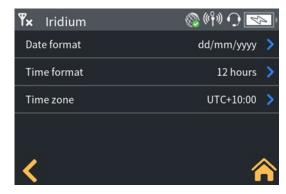

**Date and Time Menu** 

#### **Device Lock Screen Settings**

Select Settings/Admin settings/Lockscreen PIN Config

The Iridium GO! exec supports an optional lock screen PIN to protect against accidental touchscreen use and unauthorized access to Iridium GO! exec features.

The lock screen may be swiped to access the home screen (default behavior) or a PIN entered.

- Device lock screen PIN: The PIN required to clear the lock screen when the lock screen has a PIN enabled
- Device lock screen PIN enable/disable: Enable or disable the lock screen PIN.

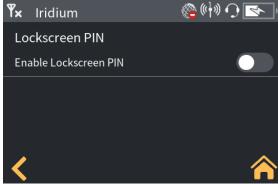

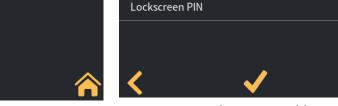

Yx Iridium

Lockscreen PIN

**Enable Lockscreen PIN** 

Lock Screen Pin

Lock Screen Enable

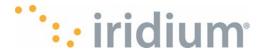

# **Power Off the Device (storage mode)**

## **Select Settings/Power Off the Device**

The Iridium GO! exec can be put in a storage mode to minimize battery drain whilst in storage. If the Iridium GO! exec is to be stored for an extended period of time (e.g., several months) without being charged, it is advised to enable storage mode.

"Select activate storage mode" then press the "Power off" button.

**NOTE**: An active charger must be connected to the Iridium GO! exec to wake up the device from storage mode.

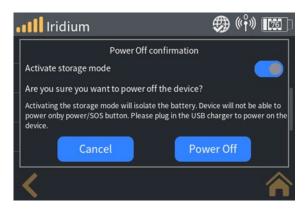

Power Off Menu

# **Device Language Settings**

## Select Settings/Language Settings

The Device language can be configured from the Device Menu to one of the following: Russian, English, Japanese, French (Canadian) and Spanish. Toggle the language from the dropdown list and select  $\checkmark$  to save the selection. Press the back button. A confirmation popup will be displayed. Select OK to keep the selected language or Cancel to keep the current language.

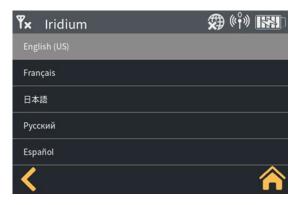

**Language Settings** 

# **Erase All Settings and Data**

#### Select Settings/Admin settings/Erase All Settings and Data

The Iridium GO! exec supports performing a factory reset directly from the Device. The Iridium GO! exec can optionally be put into storage mode at this time. (Refer to Storage Mode for details).

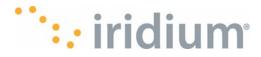

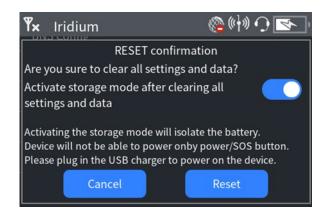

Settings Reset

## Select Settings/Admin settings/Clear data usage info

The Iridium GO! exec will clear the data usage information for both up and downlink usage aggregated over all users since the last data usage reset.

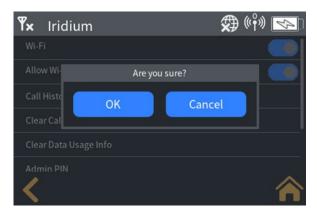

Clear Data

# **Location Format Configuration**

## **Select Settings/Location Format Config**

The location format can be configured directly from the Iridium GO! exec. The format can be configured from 3 options. Refer to Location settings under Application for details.

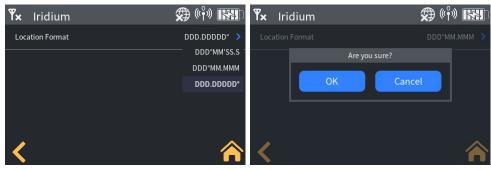

**Location Format 1** 

**Location Format 2** 

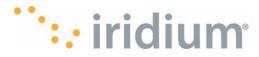

## **Device Information**

### **Select Settings/Device Information**

The Iridium GO! exec allows the user to check the version or part number of key items in the Device. The list includes the SIM phone numbers and the Modem IMEI number. This can also be helpful to look up information for Customer Support activities. Refer to Device Information under Application for details.

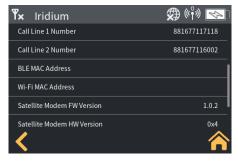

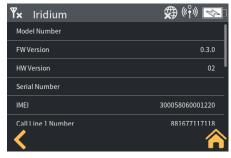

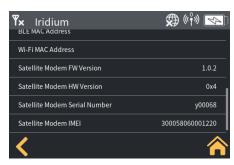

**Device Information 1** 

**Device Information 2** 

**Device Information 3** 

# **System Errors and Warnings**

## **Select Settings/System Errors and Warnings**

Any current system errors and warnings that are detected by the Iridium GO! exec will be captured under this menu. Refer to Post Errors for details of error codes.

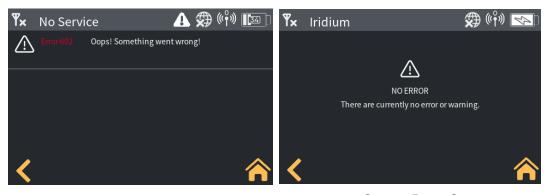

System Errors 1

System Errors 2

#### **Post Errors**

Select About/Post errors. The Iridium GO! exec performs a Power On Self Test during power on events. The table in Appendix is a summary of the errors that may be detected. Any errors will then be visible in the Post Errors menu item.

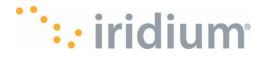

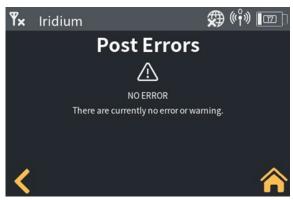

**Post Errors** 

## **SIP Server Info**

#### Select about/SIP server info

The Iridium GO! exec provides information about the internal SIP server via this menu. The SIP server information is required when connecting a 3<sup>rd</sup> party SIP handset to the device. The following information is displayed:

| Name                  | Value       | Comments                                                                                           |
|-----------------------|-------------|----------------------------------------------------------------------------------------------------|
| SIP server IP address | 192.168.0.1 | This IP will always match the local IP address. Refer DHCP settings under Device Settings.         |
| Line 1 User Name      | 6001        | Line 1 user name for configuring 3 <sup>rd</sup> party SIP phone and App connected to the terminal |
| Line 1 Password       | 6001        | Line 1 password for configuring SIP phone and App                                                  |
| Line 2 User Name      | 6002        | Line 2 user name for configuring 3 <sup>rd</sup> party SIP phone and App connected to the terminal |
| Line 2 Password       | 6002        | Line 2 password for configuring SIP phone and App                                                  |

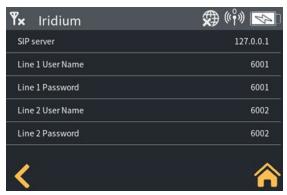

SIP Server

# **Compliance Information**

#### **Select About/Compliance Information**

The Iridium GO! exec displays digital compliance information under this menu. This compliance information includes compliance marks such as:

- FCC (US)
- ISED (Canada)
- RCM (Australia)

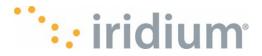

- CE (EU)
- RoHS (EU)
- REACH (EU)

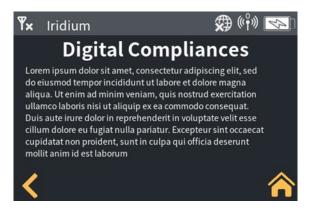

**Digital Compliances** 

## **License Information**

#### **Select About/License Information**

The Iridium GO! exec displays any license attribution for third party software that may be used by the Device.

# **Reset and Factory Reset**

The Iridium GO! exec has a physical reset button located inside the SIM cover. You will need a small paper clip or pin to press the button through the small hole.

Pressing the button for >1 second and release while the unit is powered on will force the unit to reboot.

Pressing the button for >10 seconds while the unit is powered on will force the unit to perform a factory reset. The unit will automatically shut down and then reboot. During rebooting it will show the following screen to indicate it is performing the factory reset. After completing all configuration (including Settings, Call History, ESP Configuration, Admin & Screen Lock PINs) will be deleted.

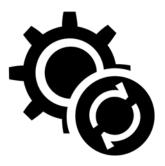

Factory reset in progress

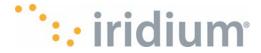

## **Power Bank Mode**

The Iridium GO! exec can charge a Smart Device via the Data USB-C port. Charging is limited to a maximum rate of 5v @1A. The Iridium GO! exec will protect itself from excessive battery drain during external Smart Device charging and will stop charging when the internal battery reaches 22%.

**NOTE**: The Iridium GO! exec must be turned on or in power off charging state for a Smart Device to be charged.

# Using Iridium GO! exec with Iridium GO! exec App Iridium GO! exec App Overview

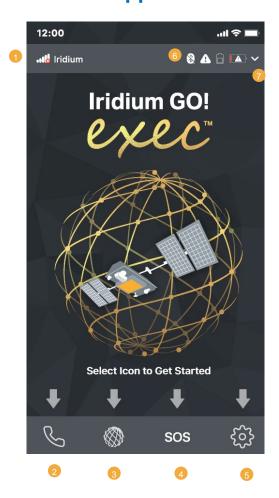

- 1. Signal Strength
- 2. Call Icon
- 3. Internet Icon
- 4. SOS Icon
- 5. Settings Icon
- 6. Status icons
  - Bluetooth
  - Alerts
  - External Phone Charging
  - Battery Status
- 7. Status Details

# Running the Iridium GO! exec App for the First Time (Onboarding)

The Iridium GO! exec App will guide the user through the following set of onboarding screens when run for the first time:

**Terms and Conditions** – The user can read the Terms and Conditions attached to using the App by clicking the Terms and Conditions link. The Terms and Conditions must be accepted to use the App.

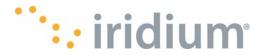

**NOTE**: If there is a software update available for the Iridium GO! exec, the App will generate a pop-up notification and ask the user if they would like to update now or later.

**Permissions** – The App will list all permissions it requires with a brief explanation for each one. Pressing Continue will then request the user to respond for each in turn.

On an Android or an iOS device the user may choose:

- While using the app
- · Only this time
- Don't allow

**NOTE**: It is advised the user permits all requests to avoid any restrictions using the App later.

**Tip Screens -** Once permissions have been granted, the App will display a series of useful tips. The user can skip these if desired by pressing the Skip button.

Preparing for connection of the Iridium GO! exec App and Iridium GO! exec.

#### a. Bluetooth connection

Before using your Iridium GO! exec App, you should enable Bluetooth on your smart device. Your Iridium GO! exec App will automatically make a Bluetooth connection to the Iridium GO! exec once the Wi-Fi connection is established. A Bluetooth connection ensures your smart device can receive incoming calls even if the Iridium GO! exec App is in the background.

## b. Connecting to the Iridium GO! exec Wi-Fi.

Before you can use the features of the Iridium GO! exec App, you will need to be connected to the Iridium GO! exec Wi-Fi. If you have previously connected, your smart device will try to reconnect to your Iridium GO! exec. (Make sure your Smart Device Wi-Fi is enabled and not connected to another Wi-Fi).

Refer section Connecting to the Iridium GO! exec device.

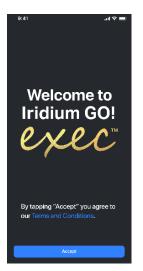

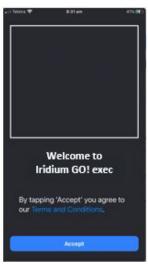

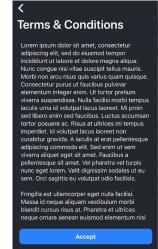

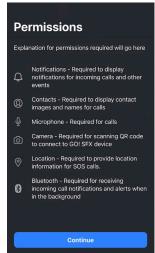

First Welcome Screen

**T&C** and Permissions

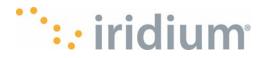

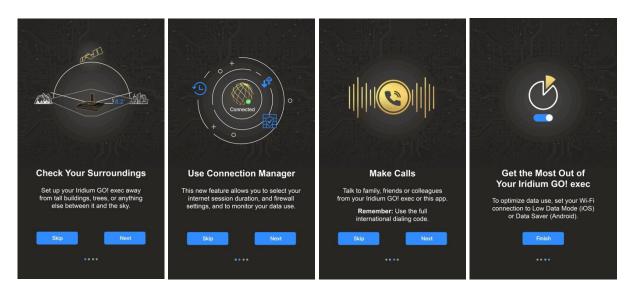

Setup / Tips

When the application is first started it will display the Splash screen below:

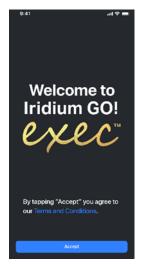

First Welcome Screen

When the Iridium GO! exec App is not connected to the Iridium GO! exec, the Phone, Internet and SOS icons will be disabled. The Settings icon can still be operated with a reduced list of settings available.

Once the Iridium GO! exec App is connected (see section App Screen Functions) then all tabs will become operational.

# Iridium GO! exec App Status Bar Detail Explanation

Once connected to the device the Iridium GO! exec App displays a status bar at all times showing the following information.

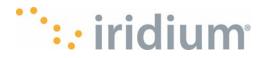

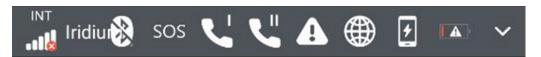

#### Status Bar

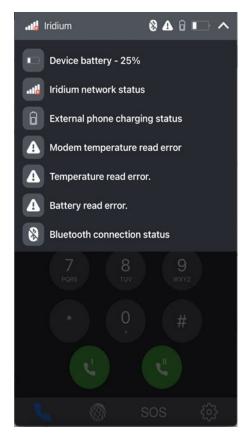

Settings

Tap the down arrow on the right side of the status bar to see a more detailed explanation of the currently displayed icons

#### 1. Satellite Signal Strength

The current satellite signal strength is indicated on a scale of 1 to 5 bars. When there is no signal available, the signal strength will show an X overlaid on the antenna bars

#### **Antenna Usage:**

The satellite antenna being used is indicated above the signal strength.

INT – The internal antenna is being used.

EXT – The external antenna is being used.

### 2. Iridium Registration

When the Iridium GO! exec has sufficient signal to register on the network, the word "Iridium" will be displayed next to the signal bars.

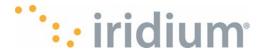

#### 3. Bluetooth Icon

The Bluetooth icon indicates whether the smart device App is connected to the Iridium GO! exec Bluetooth.

If the Bluetooth icon has a line through it, the smart device App is not connected to the Iridium GO! exec.

#### 4. SOS Icon

The SOS icon indicates the Iridium GO! exec is currently in an SOS event.

#### 5. Phone Icon

The Phone icon indicates voice lines currently in use. Attempting to use that line via the App will result in an error.

## 6. Warning Icon

The warning icon indicates the Iridium GO! exec has encountered a fault that the user should be aware of. The user can expand the status bar for more information on any warnings.

#### 7. Internet Icon

The internet icon indicates there is currently an active internet session.

Select the internet button in the bottom tab bar to see the Web/App Profile, time remaining or disconnect.

#### 8. External Device Charging

The Iridium GO! exec device is charging an external device plugged into the headset/external charging port. This icon can also be shown as a headset when the user has plugged in a USB-C digital headset to the port.

#### 9. Battery Icon

The battery icon indicates the Iridium GO! exec batteries current level of charge. When full the battery is shown filled in white. As the charge drops the white area is decreased to indicate the % of charge remaining. When the charge is less than 10% then the remaining charge is shown in a red color. The user can expand the status bar and see the remaining charge as a percentage.

# **App Screen Functions**

Once your Iridium GO! exec App has successfully connected to the Iridium GO! exec, the App will display the home screen. The home screen has a bottom navigation tab bar containing a row of tabs for selecting any of the major features:

- Phone
- Internet
- SOS
- Settings

By default, the home screen will display the Phone screen. The phone screen encompasses a number of sub-screens which are displayed in the top navigation tab bar.

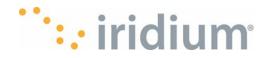

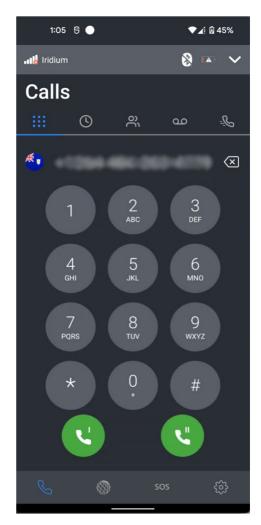

Calls Instruction on Dialing Number
Using Line 1 or Line 2)

#### **Outbound voice calls**

Voice calls are made by selecting the dial pad from the Home/Phone screen top navigation keypad tab.

The outbound number should be entered with the international direct dial prefix. If smart dialing is configured, the prefix is not required. (See <u>Smart dialing</u>). When the number is entered correctly, the call is started by pressing the green dial button for either Line 1 or Line 2. (Red buttons indicate the line is in use). If all the available lines are in use, the App User will need to wait until a line becomes free.

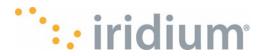

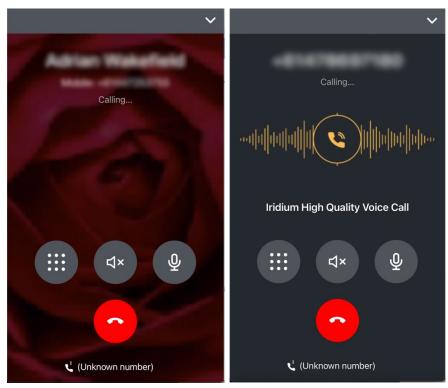

Active Call 1

Active Call 2

The active call screen will be shown while the call is in progress. The active call screen has a button to allow:

- Access to the dial pad (for navigating voice mail systems etc.)
- Hanging up the call
- Muting the microphone
- Switching between normal phone, speaker phone and Bluetooth headsets (if already connected to the smart device)

#### **Emergency calls**

Your Iridium GO! exec can make emergency calls to the following commonly recognized emergency numbers: 000 (Australia), 911 (United States) and 112 (European Union).

To make an emergency call simply dial the emergency call number as you would any normal call.

**NOTE**: Emergency calls do not require the international direct dial prefix.

Emergency calls can be made regardless of line usage. If both lines are busy and they are not making either emergency calls or SOS calls, an emergency call will be made after the lowest priority call is terminated by the Iridium GO! exec.

**NOTE**: Emergency calls may also be made regardless of the state of the SIM card, i.e., the SIM card can be faulty, invalid or even not present in the Iridium GO! exec.

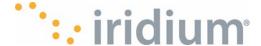

## **Recent Calls**

Recent calls are accessed by selecting the recent calls icon ::: from the home/Phone screen top navigation keypad tab.

The recent calls screen shows a list of the recent calls including inbound, outbound and calls to voicemail.

Each entry shows the time of the call, the duration of the call and the call type (inbound, outbound, missed)

## Recent calls - dialing from recent call screen

Tapping on an entry in the list prompts the user to add the number as a contact or dial the number via either Line 1 or Line 2.

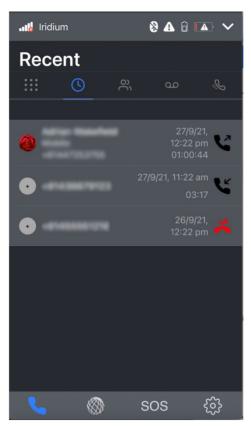

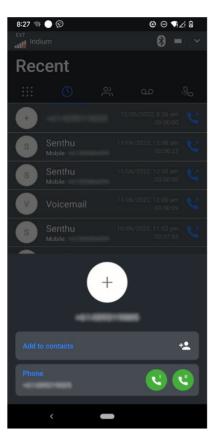

**Recent Call List** 

Recent Call List 2

## **Contacts**

Contacts are accessed by selecting the contacts icon from the Home/Phone screen top navigation keypad tab.

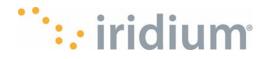

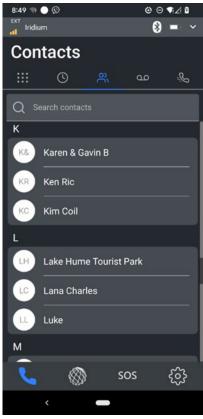

The Contact screen shows the Users contacts in alphabetical order based on the name or company name.

The App user can search entries by name and phone number.

The App User can dial a contact directly from the Contacts screen by selecting an entry. The Iridium GO! exec App will present a popup screen from which the App user can dial from either Line 1 or Line 2.

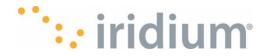

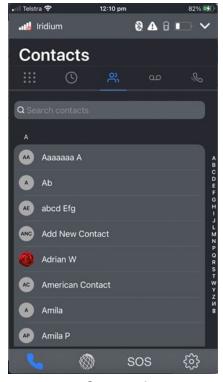

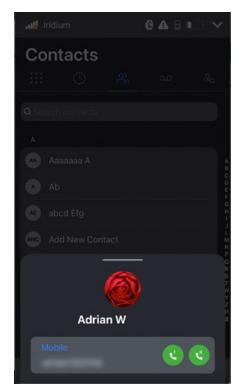

Contacts 1

Contacts 2

## Voicemail

The Iridium GO! exec App shows a voicemail indicator in the status bar when there is voicemail available.

To access voicemail, the App User should select voicemail from the Home/Phone screen top navigation keypad tab .

The voicemail screen supports calling the voicemail system for either voice Line 1 or Line 2. If there is voicemail for a line, an icon indicating voicemail will be overlayed on the relevant line button.

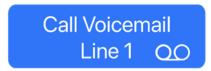

Once the call to the voicemail system is established, the active call screen is displayed.

The App user should press the Dialpad button :: allow navigation of the voicemail system using the keypad.

**NOTE**: The first step to access the voicemail system is to provide a PIN. The default pin is 1234 but can be changed from menu settings in the voice mailbox.

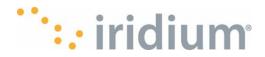

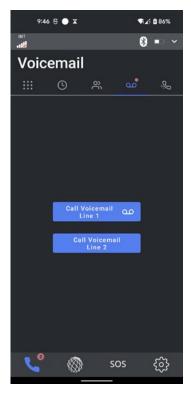

Voicemail screen showing new voicemail message on Line 1

## **Quick Dial**

The Iridium GO! exec App provides a quick dial feature. Numbers that are regularly called can be stored in the Quick Dial list for fast retrieval.

The Iridium GO! exec App User needs to configure the Quick Dial list via Settings/Device Settings/Admin Settings/Call/Quick Dial.

New contacts can be manually added or retrieved from the Contact list. Up to 10 quick dial contacts can be added.

**NOTE**: The quick dial entries are stored on the Iridium GO! exec and shared across all connected Iridium GO! exec applications.

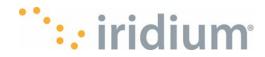

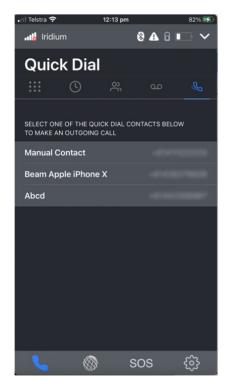

Quick Dial needs to be set up via Settings in the app. This list gets pushed to the device and copied across all users who connect to the device

**Quick Dial** 

## **Accepting/Rejecting Calls**

When receiving an incoming call, the Iridium GO! exec will display the incoming call screen. The user can answer the call by pressing the green answer button or decline the call by pressing the red decline button.

Accepting the call on the app will answer the call and stop it ringing on all other applications and the Iridium GO! exec. Declining a call will stop this application from ringing but will not stop the call ringing on the Iridium GO! exec device or other applications.

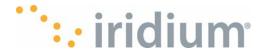

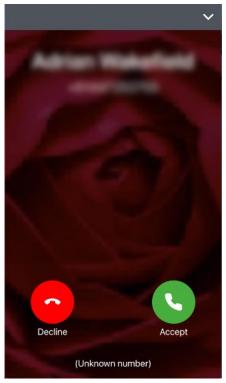

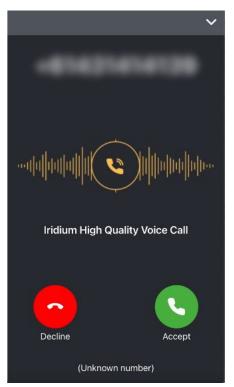

**Accepting Calls** 

Rejecting Calls

#### Internet

To manage the internet access on the Iridium GO! exec, the App User should select the globe icon from the bottom navigation tabs.

As satellite data is more expensive than cellular data, it is important to only allow the data you want to go over the satellite network. Iridium's Connection Manager helps you control and manage how you use the internet.

The Connection Manager consists of three items:

- Automatically Disconnect After: Allows you to select the duration of your internet call.
   Additional time can be added as required.
- Web/App Profile: Allows you to select the appropriate app or website link you wish to use.
   Only one Web/App Profile can be selected at a time. The Web/App Profile can be changed while the data connection is active.
- Data Usage Counter: Displays the accumulated data usage. The counter can be reset from the Settings option on the Iridium GO! exec app. This is not meant to be used for billing purposes and is just an indicator for how much data is used.

**NOTE**: Changing the Web/App Profile when a data session is already active will also change the profile selected for any other users connected to the device and using the Iridium GO! exec device.

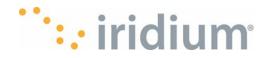

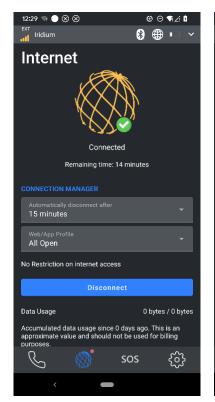

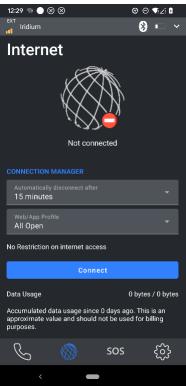

Internet 1 Internet 2

## Web/App Profile

#### Using Web/App Profile s for data sessions:

As satellite data is more expensive than cellular data, it's important to only allow the data you want to go over the satellite network. Some Web/App Profile's set the rules to allow or block traffic from going over the satellite network, so it's important to choose the right profile for your data connection. These profiles can be accessed from the:

- Iridium GO! exec device On the Internet screen, tap the Web/App Profile drop down arrow to see the list of available profiles. Once a profile and session time is selected, press the Connect button to start the data session.
- Application On the Internet screen, tap the Web/App Profile drop down arrow to see the list of available profiles. Once a profile and session time is selected, press the Connect button to start the data session.

**NOTE** – When a data session is in progress the active profile can be changed at any time from the Iridium GO! exec device or the Application.

The device/app will come with preset Web/app profiles for some commonly used applications, which are pre-configured firewall settings and also an option for adding advanced custom defined profiles.

Default Web/App profiles include:

- 1. WhatsApp
- 2. Teams (Chat only)

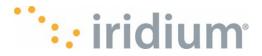

- 3. Gmail
- 4. Outlook
- 5. Facebook (mobile version): <a href="https://mbasic.facebook.com/">https://mbasic.facebook.com/</a> and/or <a href="https://mobile.facebook.com/">https://mobile.facebook.com/</a>
- Venmo
- 7. Apple: iMessage and Facetime audio
- 8. Other chat apps: WeChat, Line, Viber, Signal, Facebook Messenger
- 9. All Open
- 10. Browsing: Firefox, Opera, Safari, Chrome
- 11. All Blocked

See section Built-in Web/App Profile list for further details.

Hints while using built in Web/App profiles:

- Some applications reply on iOS and Google Push notifications to inform users of new messages. Push notifications will work on All Open profile only.
- To receive timely notification of incoming messages its recommended to keep the app in the foreground.
- If you have trouble connect or starting up an application with a specific profile, then try switching back to 'All Open' profile to get it going then switch back to the specific profile.

#### SOS

### **SOS Settings**

The SOS settings menu allows the Iridium GO! exec user to configure the Emergency Service Provider (ESP) of their choice. The ESP will then be called when an SOS event is triggered either by the Iridium GO! exec App or the Device.

If the ESP is IERCC, the user must provide the authorization code provided by IERCC during the registration process. For the settings to take effect the blue tick icon must be touched.

No authorization code is required when specifying non IERCC ESPs. Instead, the user must specify a custom emergency contact number to call. For the settings to take effect the blue tick icon must be touched.

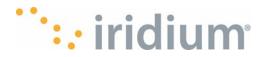

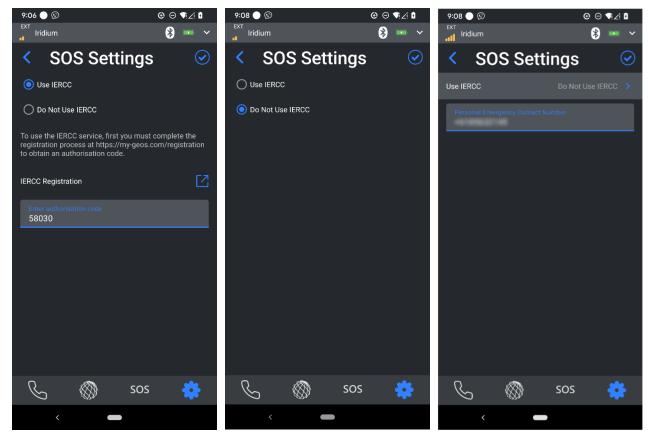

SOS Being Configured for IERCC as the ESP

SOS being configured for not using EIRCC and specifying a custom emergency contact number

## **Starting an SOS**

An SOS event can be raised directly from the Iridium GO! exec App. SOS can also be generated in 2 ways on the Iridium GO! exec device itself, from the device physical SOS button or from the device UI. (For more information, refer to section SOS Calling).

Make sure the Iridium GO! exec App is connected to the Iridium GO! exec Wi-Fi.

Make sure you have configured an Emergency Service provider (see section SOS Settings)

#### **Emergency mode (SOS button)**

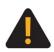

You must configure the SOS button in order to initiate an SOS call to a designated Call Recipient. Failure to configure the SOS button will result in no call when the SOS button is pressed. This could prevent or delay an emergency response and result in serious injury or death.

#### Mode d'urgence (Bouton SOS)

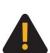

Vous devez configurer le bouton SOS pour lancer un appel SOS à un Destinataire d'appel (Call Recipient) désigné. À défaut de configurer le bouton SOS, aucun appel ne sera transmis lorsque le bouton SOS est appuyé. Cela pourrait empêcher ou retarder toute intervention d'urgence et entraîner des blessures graves ou la mort.

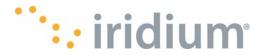

**NOTE**: If an SOS is already active, the Iridium GO! exec App will not allow another to be started. Select the SOS tab (SOS) from the bottom tab bar.

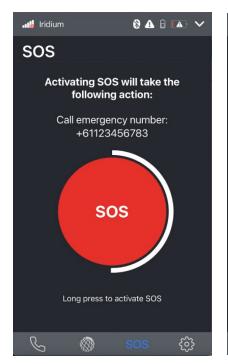

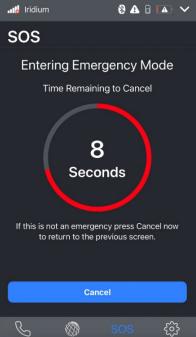

Starting an SOS

**SOS Pending Screen** 

Press and hold the SOS button until the countdown ring expires.

The Iridium GO! exec will then show a pending screen with a timer.

If you wish to abort the SOS event without making contact with your designated Emergency Service Provider (ESP) you can press cancel prior to the pending timer expiring.

Once the pending timer expires, the Iridium GO! exec will display the outgoing call screen indicating:

- The contact details of the ESP you have configured
- Your current location

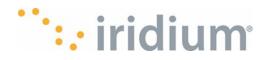

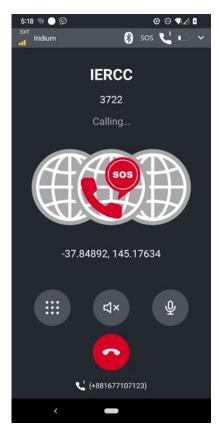

**Emergency Service Provider** 

The Iridium GO! exec App will automatically initiate an outbound call to your designated ESP. The ESP operator will assist you with your emergency. When they ask for your location, please tell them the Latitude and Longitude numbers shown on the screen.

Terminating the call will show the SOS active screen.

**NOTE**: Terminating the SOS call does not cancel the SOS event.

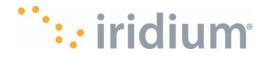

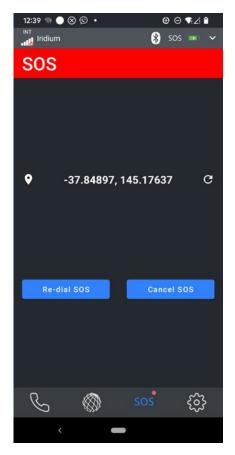

**SOS Active Screen** 

The SOS active screen allows you to redial your ESP or cancel the SOS event.

You can also access any other feature at this time.

The SOS event will remain active as signified by the red top banner until cancelled.

#### Cancelling an SOS

You can navigate back to the SOS active screen at any time by selecting the SOS tab in the bottom tab bar.

NOTE: There are two ways the Iridium GO! exec App signifies an active SOS event

- The Title bar will be displayed in RED (normally it is white text on a black background)
- The SOS tab in the bottom tab bar will have a red dot next to it.

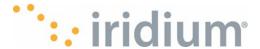

## **Device Settings**

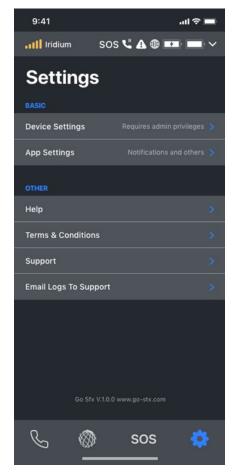

**Admin Settings** 

To access Settings menus, the App User should select Settings Icon on the bottom navigation bar.

**NOTE**: The Admin PIN must be entered to access the Admin settings if the Admin PIN has been enabled.

#### Wi-Fi Settings

The following Wi-Fi settings can be configured for the Iridium GO! exec

- The Wi-Fi network name
- Wi-Fi channel number (1 11)
- The Wi-Fi security scheme (None, WPA2)
- The Wi-Fi password (between 6 and 64 characters)

**NOTE**: Changing any of the above settings will cause the Iridium GO! exec to reboot and the Iridium GO! exec App to be disconnected.

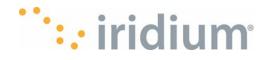

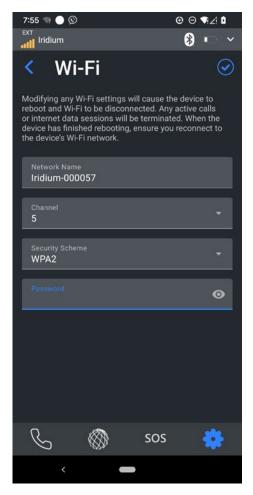

Wi-Fi Settings Menu

#### Wi-Fi QR Code Settings

This menu allows enabling or disabling permission for the device to display the Wi-Fi credentials as a QR code. If enabled the Wi-Fi SSID name and password can be easily viewed on the Iridium GO! exec LCD screen.

#### **Billing and Data Monitoring**

Aggregated usage data (across all users) for the Iridium GO! exec is shown for upload/download data and time since the data counter was last reset.

The App User can also reset the data counter via this menu.

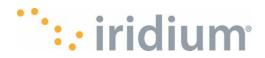

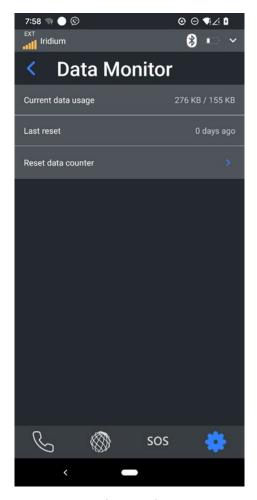

**Data Monitor Settings Menu** 

#### **Routing Related Configuration**

All settings related to internet access can be configured under this menu.

#### Web/App Profiles

Internet sessions run with an associated Web/App Profile. The App User can edit the pre-defined profiles or add their own user defined profiles.

**Note:** Creating and editing custom Web/App Profiles requires some networking and firewalling knowledge. The following sections assumes the reader has some base knowledge in these areas

Each profile can be configured as follows:

- Profile name
- Description
- DNS blocking enable/disable
- Rule policy (Allow All Except or Block All Except)
- Profile rules IP address or Domain with wildcards
- Profile rule: port (single, range, all)
- Protocols (TCP, UDP or both)

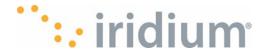

## **Creating and Managing Custom Web/App Profiles**

From the Application setting: Device Settings menu choose Web/App Profiles to see the full list of redefined profiles and user defined profiles.

- Press the '+' button in the top right corner to add a new profile.
  - o Provide a name and description for the profile.
  - Use the Rule policy to set if the rules will allow or block the traffic
  - o Use the + button in the *Profile Rules* section to add rules to the profile.
  - Each rule added needs to define
    - An IP address (or range) or a domain.
    - A set of ports to be allowed or blocked.
    - Whether the rule impacts TCP, UDP or both types of traffic.
- Up to 20 rules can be defined in any profile.
- Up to 10 used defined profiles can be added.

## Additional Notes for Custom Profile Creation Creating and managing Web/App Profiles

#### DNS Blocking

- If Enabled DNS queries from LAN clients will NOT be passed to the satellite network.
- o If Disabled DNS queries from LAN clients will be passed to the satellite network.

#### Rule Policy

- o 'Allow All except Filters' = Blacklist Allow all traffic except the traffic defined in the rules
- o 'Block All Except Filters' = Whitelist Block all traffic except the traffic defined in the rules.

#### Profile Rules

- Rule IP Address/Domain Name = A single IP address or domain including wildcards. eg
   201.130.12.220 or 201.130.12.\* or \*.facebook.com
- Rule Port = Any port (or range) within the standard ports 0-65535.
- Web/App rules can be deleted and copied. Swipe left on the rule to show the 'Delete' and 'Copy' actions

#### Profile management

- The predefined Web/App Profile s cannot be edited or deleted
- User defined Web/App Profile s can be
  - Created Use the '+' button to add a new profile
  - Edited touch the '>' icon on the Web/App Profile list to edit an existing user defined profile.
  - Deleted Swipe left on the Profile name in the profile list to show the 'Delete' and 'Copy' actions
- Used defined Web/App Profile s shall be retained when the device is reset.
- User defined Web/App Profile s shall be deleted when the device is factory reset.

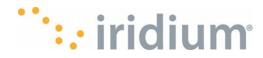

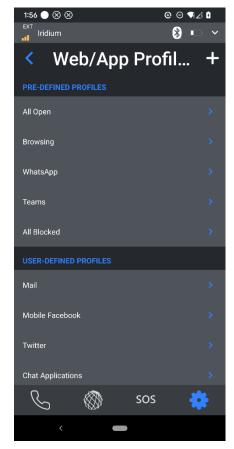

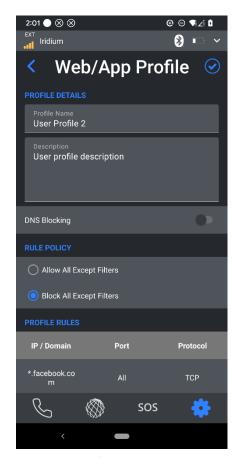

Web/App Profile 1

Web/App Profile 2

#### **Device Access Control**

Your Iridium GO! exec can be configured to allow only certain devices to connect to it. Device access is based on the MAC address of the smart Devices Wi-Fi or Bluetooth adapter. When setting the MAC address, the App User can either directly enter the MAC address manually or select one from a list of devices currently connected to the Iridium GO! exec. Options for defining access are

- Allow all
- Allow all except (blacklist)
- Block all except (whitelist)

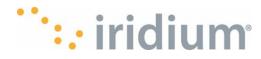

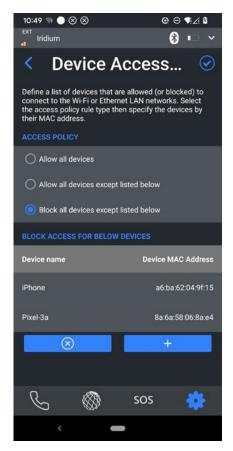

Example of specifying a list of devices allowed to connect to Iridium GO! exec.

## **DNS Caching**

The DNS caching menu allows the following:

- DNS caching enable or disable.
- DNS cache clearing

For further details of what DNS caching is, refer Iridium GO! exec configuration items in detail: Network Settings.

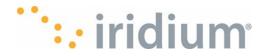

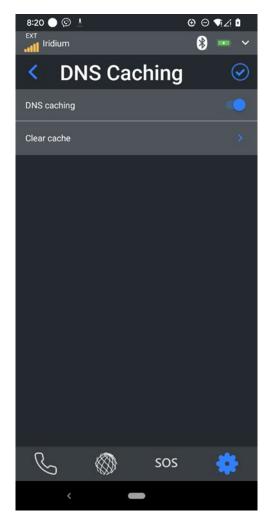

**DNS Caching Settings Menu** 

## **DHCP Settings**

The following DHCP server settings can be configured in the Iridium GO! exec via this menu:

**Local IP address.** The IP address of the Iridium GO! exec on the network. The default value is 192.168.0.1

**NOTE**: The Gateway IP address will track the local IP address configured above.

**Subnet Mask.** The subnet mask defines how many bits of the host IP address are allocated to the subnet. This would typically be 8 bits. The default value is 255.255.255.0

**DHCP Range.** The DHCP range defines the range of IP addresses the Iridium GO! exec DHCP server can allocate to clients connected to the Iridium GO! exec local network. For the settings to take effect the blue tick icon must be touched. The default range is from .50 to .200.

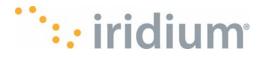

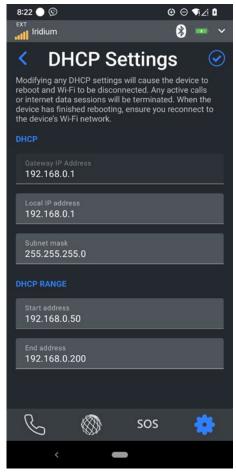

DHCP settings menu (showing the default settings)

**NOTE**: Modifying any DHCP settings will cause the device to reboot and Wi-Fi to be disconnected. After reboot the user must ensure to connect the smart device Wi-Fi to the Iridium GO! exec network again. On some smart devices it may be necessary to **Forget** the older network before you can successfully connect to the modified network.

#### Calls

#### **Quick Dialing**

Each Quick dial contact includes a contact name and phone number. The Quick dial number list can be configured in the Iridium GO! exec App here. Quick dial contacts can be added manually or from the contact list

**NOTE**: The Contact phone number must be in the international format.

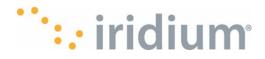

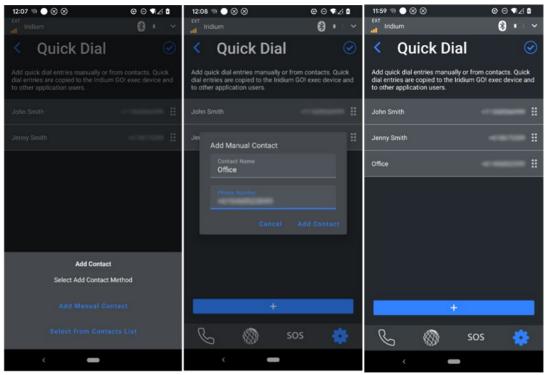

Adding a manual contact to the Quick dial List

#### **Call History**

The call history can be cleared from this menu.

#### **Device Information**

The Device info menu lists the following information about the connected Iridium GO! exec:

- Firmware version
- Hardware version
- Model number
- Serial number
- BLE MAC address
- Wi-Fi MAC address
- IMEI
- Satellite modem serial number
- Satellite modem firmware version
- IDD number for Line 1.
- IDD number for Line 2.

This information may be of assistance in the event a support request needs to be made.

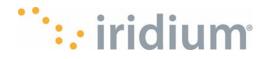

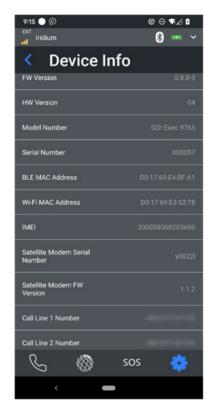

**Example Device Information Screen** 

#### **Admin PIN**

The Admin menu allows the App User to enable or disable the Admin PIN in the Iridium GO! exec. When enabled, the user must provide the PIN to access Admin settings in the Iridium GO! exec and the application. When disabled, no admin PIN is required.

The admin PIN is a 4-digit number where each digit may be 0-9. For the settings to take effect the blue tick icon must be touched.

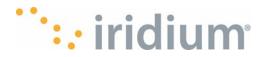

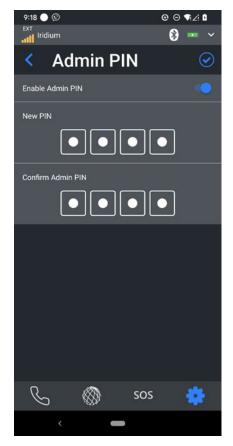

Admin Pin Setting Screen (when PIN is Enabled)

#### **Software Update**

The Iridium GO! exec can complete a software update via the Iridium GO! exec App. Normally the Iridium GO! exec App will notify the user each time the App connects to an Iridium GO! exec if there is a firmware update available. This menu provides a means of updating the firmware if the previous requests have been denied.

**NOTE:** The Iridium GO! exec will reboot when the update completes, dropping all Wi-Fi connections, voice calls and data sessions in the process.

#### Power off Iridium GO! exec

The Iridium GO! exec user can power off the Device using this menu.

If the device is going to be off for an extended duration (i.e. over a couple months), the device should be powered off with storage mode enabled.

Storage mode reduces the battery drain while on the shelf and prolongs battery life.

**NOTE**: If the Device is put into storage mode, a charger will be required to power it on again.

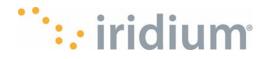

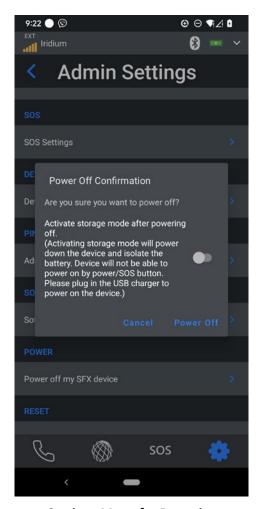

Settings Menu for Powering off the Iridium GO! exec.

#### Reset

The Iridium GO! exec can be factory reset via the Erase All Settings and Data menu. A factory reset will erase all device data and settings back to the factory state.

The Iridium GO! exec can also be placed into storage mode after the factory reset when storage mode is selected.

See section Reset and Factory Reset for more information.

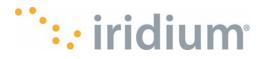

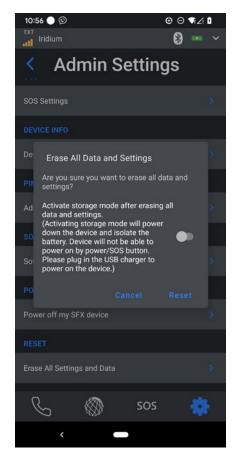

Erase All Settings and Data Menu Action

## **Non-Admin Settings**

These settings do not require the Admin PIN to be entered.

#### **Location Settings – Lat/Long Format**

The latitude and longitude format can be configured via this menu. The available options are:

D,D: decimal degrees. e.g., 32.12345 N, 122.12345 W

D,M,S: degrees, minutes, seconds. e.g., 32,7,24.42 N, 122,7,24.42 E

D,M,M: decimal degrees, decimal minutes. e.g., 32,7.407N, 122,7.407 E

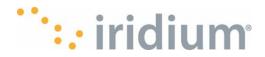

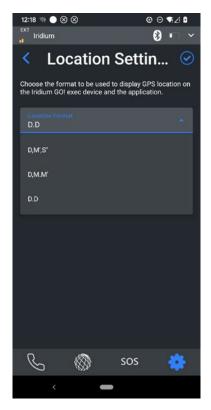

**Location Settings Menu** 

#### **Power Control Settings**

The Iridium GO! exec Power on/off behavior can be configured via this menu.

Power control via the raising/lowering of the built-in satellite antenna can be configured.

When enabled, the internal antenna will power on the Device when lifted or turn off the Device when lowered. When disabled, the Device power state will not change in response to antenna movement.

The Power on/off behavior when a charger is connected can also be configured.

When enabled, the Device will turn on when a charger is connected.

When disabled, the Device will charge without turning on.

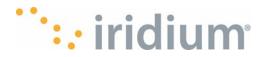

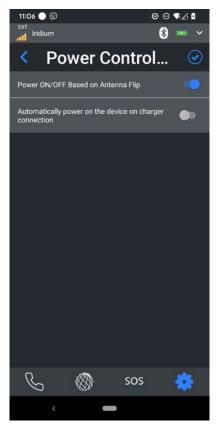

**Power Control Menu** 

## **App Settings**

#### **Notification Tones - Incoming Call**

The ring tone to be played by the App when there is an incoming call can be configured via this menu.

**NOTE**: The selected ring tone will play for incoming calls on either line.

#### **Notification Tones – Alert Notification**

The notification tone played by the App when the Iridium GO! exec notifies the App is configurable via this menu.

**NOTE**: Ring and Notification tones for the Iridium GO! exec device must be configurable from the Iridium GO! exec device menu.

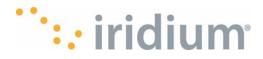

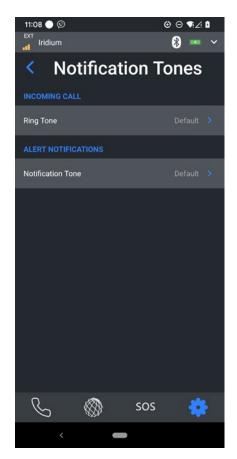

**Notification Tone Menu** 

#### **Smart Dialing**

Smart dialing can be enabled/disabled in the App from this menu.

When enabled, the app will automatically prepend the selected country code when a phone number is being entered. When disabled, the IDD prefix needs to be entered by the user when a phone number is being entered.

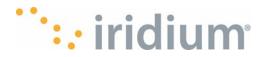

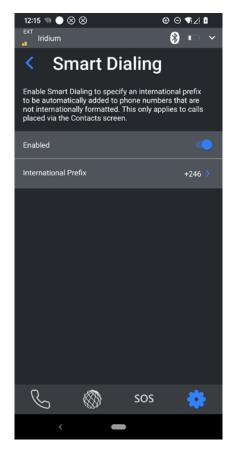

**Smart Dialing Menu** 

#### Other

#### Help

First time user tips. The Tip screens shown during first run of the App can also be viewed here.

#### **Terms and Conditions**

The Application Ts & Cs can be read here.

#### Support

An email pre-populated with device information can be sent if the user needs support operating their Iridium GO! exec. Note that the smart device will need to connect to a GSM or Wi-Fi network with internet connection to send the email. The user would normally need to disconnect from the Iridium GO! exec network to complete this.

#### **Email Logs to Support**

This is the same at the above except the App logs and Iridium GO! exec device logs are also attached to the support email. The zip files are protected by a password so only qualified support staff can access them. Note that the smart device will need to connect to a GSM or Wi-Fi network with internet connection to send the email. The user would normally need to disconnect from the Iridium GO! exec network to complete this.

#### Licenses

The application software licenses, and 3<sup>rd</sup> party software attributions are listed under this menu.

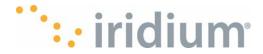

## **Limited Warranty**

Including Exclusions, Disclaimers, Limitations of Liability and Conditions of Use; Warranty Claim Process and Privacy and Data Security

This Limited Warranty including Exclusions, Disclaimers, Limitations of Liability and Conditions of Use ("Limited Warranty") applies only to the Iridium branded Iridium GO! exec (including hardware, software and firmware and the Accessories listed herein (collectively, "Product") sold by Iridium or its authorized manufacturer, resellers and distributors (collectively, "Service Providers"). This Limited Warranty extends only to the first retail purchaser of the Product ("you") and is not assignable or transferable.

Subject to the Exclusions contained below, Iridium warrants to you that the Product will be free from defects in materials and workmanship under normal usage (including without limitation following all safety precautions, adhering to instructions on antenna care, ingress protection, and device charging and handling) for a period of one (1) year from the date of original retail purchase (the "Warranty Period"), and if Iridium receives, during the Warranty Period and in accordance with the instructions set out in this Limited Warranty, notice of a defect in the Product covered by this Limited Warranty, Iridium will repair or replace the Product or refund the purchase price of the Product, at Iridium's sole option. Iridium shall have no obligation to repair, replace, or refund unless the defective Product is returned in accordance with the instructions set out in this Limited Warranty and within the Warranty Period. You are required to provide original proof of purchase as a condition of receiving warranty service as more fully described in the "Warranty Claim Process" below.

Any replacement products or parts may contain new and used materials equivalent to new in performance and reliability. Any replacement product or part will also have functionality at least equal to that of the product or part being replaced. Replacement products and parts are warranted to be free from defects in material or workmanship under normal usage for the remainder of the applicable Warranty Period of the original Product for which a replacement product or part is provided under this Limited Warranty. A returned Product for which a replacement has been provided shall become Iridium's property.

# IRIDIUM DOES AND MAY CONTINUE, AT ITS SOLE DISCRETION, TO SUBCONTRACT TO AND ENGAGE A THIRD PARTY TO PROVIDE THE WARRANTY SERVICES PROVIDED FOR IN THIS LIMITED WARRANTY.

If you acquired this Product in Australia or in New Zealand, this Product comes with guarantees that cannot be excluded under the Australian Consumer Law or similar legislation in New Zealand. Notwithstanding other express terms and other limitations of this Limited Warranty (which other express terms and other limitations are negated by this paragraph, but only to the extent inconsistent with this paragraph, and will not be applied to limit consumer rights under such guarantees), where such guarantees operate, consumers are entitled to a replacement or a refund for a major failure of this Product and for compensation for any other reasonably foreseeable loss or damage. Where such guarantees operate, consumers are also entitled to have this Product repaired or replaced if this Product fails to be of acceptable quality and the failure does not amount to a major failure. Please follow the instructions as to use and report problems promptly: problems caused by use that is abnormal or contrary to instructions will generally not be covered. You should contact your Product provider in relation to problems with the Product and Iridium will assist your Product provider to resolve them, including replacement where required.

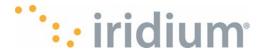

### **Exclusions**

This Limited Warranty does not apply in the following circumstances, which will be assessed and determined by Iridium in its sole discretion:

**Normal wear and tear.** Periodic maintenance, repair, or replacement of parts due to normal wear and tear are excluded from coverage.

**Batteries.** Only batteries whose fully charged capacity falls below 80% of rated capacity and batteries that leak are covered by this Limited Warranty. Batteries that are charged by other than an Iridium compatible battery charger, have seals that are broken or show evidence of tampering that are used in equipment other than the Product, or are charged and stored at temperatures greater than 60 degrees centigrade, are excluded from coverage.

**Abuse and Misuse.** Defects or damage that result from improper operation or storage, misuse or abuse, accident or neglect, exposure to open, uncovered connectors including contact with liquid, water, rain, extreme humidity or heavy perspiration, sand, dirt or the like, extreme heat or spills of food, use of the Product for abnormal purposes, or other acts which are not the fault of Iridium, are excluded from coverage.

**Use of Non-Iridium Products and Accessories.** Defects or damage that result from the use of non-Iridium certified products, accessories or software or other ancillary or peripheral equipment are excluded from coverage.

**Unauthorized Service or Modifications.** Defects or damage resulting from any service, testing, adjustment, integration, installation, operation, maintenance, service, alteration, modification or integration with any non- compatible Iridium product in any manner other than in accordance with Product user documentation and instructions and/or by someone other than Iridium or a Service Provider are excluded from coverage.

**Altered Products.** Products that have been tampered with, altered, have non-Iridium housings or parts, or have had the serial numbers or date tags removed, altered or obliterated are excluded from coverage.

**Communication Services.** Defects, damages or failure of the Product due to any non-Iridium communication service or signal or use of a non-Iridium branded communication service or signal are excluded from coverage.

**Software Embodied in Physical Media.** No warranty is made that any software will meet your requirements or will work in combination with any hardware or software applications provided by third parties, that the operation of the software will be uninterrupted or error free, or that all defects in the software will be corrected.

**Privacy and Data Security.** No warranty is made that any communications engaged in while using the Product will be secure or private.

## **Disclaimers**

THIS LIMITED WARRANTY IS EXPRESSLY IN LIEU OF ANY OTHER WARRANTIES, EITHER EXPRESS OR IMPLIED, REPRESENTATIONS, GUARANTEES, OR CONDITIONS, INCLUDING WITHOUT LIMITATION, ANY IMPLIED REPRESENTATIONS, GUARANTEES, CONDITIONS OR WARRANTIES OF MERCHANTABILITY AND FITNESS FOR A PARTICULAR PURPOSE.

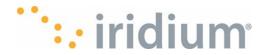

NON-INFRINGEMENT, SATISFACTORY QUALITY, NON-INTERFERENCE, ACCURACY OF INFORMATIONAL CONTENT, OR ARISING FROM A COURSE OF DEALING, LAW, USAGE, OR TRADE PRACTICE, OR RELATED TO THE PERFORMANCE OR NONPERFORMANCE OF ANY PRODUCTS, ACCESSORIES, FACILITIES OR SERVICES. ANY OTHER STANDARDS OF PERFORMANCE, GUARANTEES, CONDITIONS AND WARRANTIES ARE HEREBY EXPRESSLY DISCLAIMED TO THE FULLEST EXTENT PERMITTED BY LAW. THIS DISCLAIMER SHALL APPLY EVEN IF THIS EXPRESS LIMITED WARRANTY FAILS OF ITS ESSENTIAL PURPOSE. FURTHER, THIS LIMITED WARRANTY COVERS THE PRODUCT ONLY, AND NO WARRANTY IS MADE AS TO USER INFORMATION AND/OR TO COVERAGE, AVAILABILITY OR GRADE OF SERVICE PROVIDED BY IRIDIUM SEPARATELY FOR IRIDIUM SATELLITE SERVICES. ANY IMPLIED WARRANTIES THAT MAY BE IMPOSED BY LAW, INCLUDING, WITHOUT LIMITATION, THE IMPLIED WARRANTIES OF MERCHANTABILITY AND FITNESS FOR A PARTICULAR PURPOSE, SHALL BE LIMITED TO THE DURATION OF THIS LIMITED WARRANTY.

## **Limitations of Liability and Conditions of Use**

This Limited Warranty is your sole and exclusive remedy. These terms and conditions supersede any prior agreements or representations, including those made in Iridium sales literature or advice given to you by Iridium or an Iridium Service Provider in connection with your purchase.

IN NO EVENT SHALL IRIDIUM BE LIABLE, WHETHER IN CONTRACT OR TORT OR ANY OTHER LEGAL THEORY, INCLUDING WITHOUT LIMITATION STRICT LIABILITY, GROSS NEGLIGENCE OR NEGLIGENCE, FOR ANY DAMAGES IN EXCESS OF THE PURCHASE PRICE OF THE PRODUCT AND/OR THE COST OF IRIDIUM SATELLITE SERVICES PROVIDED. NOR SHALL IRIDIUM BE LIABLE FOR ANY DIRECT, INDIRECT, INCIDENTAL, SPECIAL, CONSEQUENTIAL, OR PUNITIVE DAMAGES OF ANY KIND, OR LOSS OF REVENUE OR PROFITS, LOSS OF BUSINESS, LOSS OF PRIVACY, LOSS OF USE, LOSS OF TIME OR INCONVENIENCE, LOSS OF INFORMATION OR DATA, SOFTWARE OR APPLICATIONS OR OTHER FINANCIAL LOSS CAUSED BY THE PRODUCT AND/OR THE IRIDIUM SATELLITE SERVICES, OR ARISING OUT OF OR IN CONNECTION WITH THE ABILITY OR INABILITY TO USE, OR THE USE OF THE PRODUCT AND/OR THE IRIDIUM SATELLITE SERVICES, TO THE FULLEST EXTENT THESE DAMAGES MAY BE DISCLAIMED BY LAW AND REGARDLESS OF WHETHER IRIDIUM WAS ADVISED OF THE POSSIBILITIES OF SUCH DAMAGES. IRIDIUM IS NOT LIABLE FOR ANY CLAIM MADE BY A THIRD PARTY OR MADE BY YOU FOR A THIRD PARTY.

USERS OF THE IRIDIUM SATELLITE SERVICES AND RELATED EQUIPMENT, INCLUDING WITHOUT LIMITATION THOSE USING THE SERVICE AND THE PRODUCT IN ANY MANNER IN CONJUNCTION WITH EMERGENCY 911 (U.S.), EMERGENCY TRIPLE ZERO (000) (AUSTRALIA), 112 (EUROPEAN UNION), OR ANY OTHER DISTRESS CALLING OR EMERGENCY SERVICES IN ANY JURISDICTION, BOTH PUBLIC OR PRIVATELY OPERATED, ACKNOWLEDGE AND AGREE AS A CONDITION OF THE PROVISION OF SERVICE AND PRODUCT BY IRIDIUM THAT THEY WILL MAKE NO CLAIM, WHETHER IN CONTRACT, INDEMNITY, TORT OR ANY OTHER LEGAL THEORY AGAINST IRIDIUM FOR BODILY INJURY, LOSS OF LIFE, DAMAGE TO PROPERTY OR FOR ANY OTHER LOSS WHATSOEVER, OR FOR SPECIAL, INCIDENTAL, INDIRECT, CONSEQUENTIAL OR PUNITIVE DAMAGES, BY REASON OF ANY UNAVAILABILITY, DELAY, FAULTINESS OR FAILURES OF THE IRIDIUM FACILITIES OR SERVICE, PRODUCT, OR EQUIPMENT OR FOR INACCURACIES OR FAILURES WITH REGARD TO ANY USER INFORMATION PROVIDED. THIS IS A WAIVER, RELEASE AND DISCLAIMER OF WARRANTY AND LIMITATION OF LIABILITY TO THE FULLEST EXTENT PERMITTED BY APPLICABLE LAW AND APPLIES

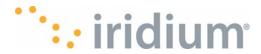

## REGARDLESS OF THE CAUSE OF ANY LIABILITY, INCLUDING WITHOUT LIMITATIONS, TO WRONGFUL CONDUCT, OMISSION OR FAULT OF EMPLOYEES OR AGENTS OF IRIDIUM.

You are permitted to use the Product only as described and specified in this Limited Warranty (including Exclusions, Disclaimer of Warranties, Limitations of Liability and Conditions of Use). By using the Product, you are indicating that you agree to comply with the terms of this Limited Warranty. If you fail to comply with this Limited Warranty, Iridium may void certain protections offered under the Limited Warranty and Iridium reserves the right to terminate your right to use the Product on the Iridium system. If you do not accept the terms of this Limited Warranty, do not use the Product on the Iridium system.

You are permitted to use the Product only in connection with service on the Iridium system using airtime purchased from your Service Provider. You are required to comply with this Limited Warranty, as well as all terms and conditions that are provided separately by your Service Provider, as such terms and conditions may change from time to time. Iridium or your Service Provider may also establish additional terms and conditions from time to time. In the event any Iridium term or condition conflicts with any Service Provider term or condition, the Iridium term or condition shall govern. Your Service Provider will be provided with notice of any new terms and conditions or any changes in these terms and conditions. All terms and conditions will be effective as of the effective date stated on the document, and we may update the terms and conditions from time to time with new or modified terms. It is your responsibility to check the terms and conditions posted on our website from time to time. Your continued use of the Product on the Iridium system after such updated terms and conditions are posted shall constitute your acceptance of such new or modified terms.

The Product is designed for use with an Iridium-compatible IOS®, Android™ or Windows application to be installed on your smartphone or tablet. You may not use the Product in connection with any other third-party devices, including but not limited to computers, cameras, batteries, GPS devices, recorders or other devices which alter the information sent or received by the Product, except to the extent that Iridium has certified those devices and confirmed that their use will have no adverse effect on the Iridium system; these other devices approved by Iridium will be advertised and labeled as being approved by Iridium. You may use only "Iridium Certified Devices" or smartphones or tablets with Iridium-compatible iOS, Android or Windows applications with this Product and with the Iridium system.

You may not modify the Product or any component of the Product. You may not reverse-engineer, or attempt to reverse-engineer, the Product, any component of any Product or the manner in which the Product connects to, sends information to, receives information from, or otherwise interacts with the Iridium system.

**Cellular Phone Data.** Satellite data is more expensive than cellular data, so it is important to only allow the data you want to go over the satellite network. You are fully responsible for any data you send over the satellite network and any associated costs.

**Defense and Indemnity for Unauthorized Use.** You are required to comply with all applicable laws and regulations in your use of the Product. To the extent that you: (i) violate this Limited Warranty, the terms and conditions applicable to the Iridium system or other agreements between you and Iridium, or between you and your Service Provider; (ii) utilize a product other than an Iridium-approved Device on the Iridium system; (iii) modify the Product or any Product component, reverse-engineer the Product or any Product component or attempt to do so; (iv) violate any applicable laws or regulations; or (v) use or misuse of the Product contrary to or in violation of this

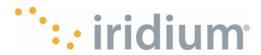

User Manual (collectively "Unauthorized Use"), you agree to defend, indemnify and hold Iridium and your Service Provider harmless with respect to any claims or actions by governmental entities or other third parties related to your Unauthorized Use and to pay all costs, damages, fines and other amounts incurred by us, or on our behalf, in the defense of any such claims or actions. Further, we specifically disallow any liability and will not credit back airtime charges related to any Unauthorized Use.

In addition to Iridium's express reservation of other remedies available to it, Iridium reserves the right to discontinue providing Iridium satellite services and/or to disable your Product's access to the Iridium system. If Iridium reasonably believes that you are engaged in any Unauthorized Use, we may seek equitable relief to prevent such Unauthorized Use without having to wait to see if damage to the Iridium system occurs.

This Product is covered by a U.S.A. warranty. This Limited Warranty is applicable in all countries and is enforceable in any country or region where Iridium or its Service Provider offer warranty service for the Product. Outside of the U.S.A., any different warranty terms, liabilities and/or legal requirements of the country in which the Product is sold are specifically disclaimed by Iridium to the extent permitted by law. Warranty service availability and response times may vary from country to country and may be subject to registration requirements in the country of purchase. Your Iridium Service Provider can provide details.

This Limited Warranty gives you specific legal rights. You may also have other rights that may vary from state to state or country to country. Some states/countries do not allow or acknowledge the existence, limitation or exclusion of incidental or consequential damages, or limitation on the length of an implied warranty, so some limitations or exclusions of this Limited Warranty may not apply to you. You are advised to consult applicable state/country laws for a full determination of your rights.

## **Warranty Claim Process**

Should your Product require service within the Warranty Period or for warranty questions, repairs or for the return of the Product, please contact your Service Provider or any other Service Provider in your country. Do not contact Iridium. For warranty claims, you will be required to provide the following proof of purchase documentation: your original, dated bill of sale or delivery receipt (including your name, address and telephone number; the name and address of the Service Provider who sold you the Product; the model number and International Mobile Identification Number (IMEI); and the sale price of the Product), together with a written description of the problem. You are responsible for shipping the Product to the authorized warranty service center designated by your Service Provider with freight and insurance prepaid. You are responsible for all costs associated with returning the Product.

Product that is repaired or replaced under this Limited Warranty shall be shipped to your Service Provider who will work with you to arrange transfer of the Product back to you. In certain states/countries, including without limitation Australia and New Zealand, the law requires that manufacturers or sellers incur costs relating to the warranty return and replacement of any products. In those jurisdictions, Iridium and/or the Service Provider will pay the costs of return and/or replacement, as required. In all other jurisdictions, you are solely responsible for all costs associated with the return and/or replacement, including costs associated with returning the Product to us and costs associated with shipping the new or refurbished product back to you, freight charges, customs and brokerage fees.

Refer to www.iridium.com for a list of Service Providers or contact your Service Provider for warranty information.

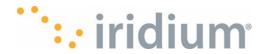

**Privacy and Data Security.** Privacy and data security are important to everyone. Some features of your Product may affect your privacy or data security. Therefore, it is important to monitor access to your Product and not to leave it where others might have unmonitored access. Lock your Product when not in use. Erase all personal information or data before disposing of the Product or recycling it. The Product uses network-based positioning technology, which may be used to obtain a user's approximate location and thereby affect a user's privacy. For further information about Iridium's privacy and data security practices, please consult our privacy policy, available athttps://www.iridium.com/privacy-policy/.

**Disclosure to Governmental and Quasi-Governmental Agencies.** By your use of the Product and Iridium satellite services you acknowledge and consent to Iridium's disclosure of user information, including, but not limited to name, address, telephone number and location information, including, where available, the geographic coordinates of equipment, to governmental and quasi-governmental agencies, including law enforcement, where Iridium deems it necessary in its sole discretion, including but not limited to, responding to an exigent circumstance.

These governmental and quasi-governmental agencies shall be deemed users for all purposes of this Limited Warranty.

#### **Software License**

The following terms govern your access and use of the Iridium or Iridium-supplied software ("Software") contained in the Product you purchased.

**License**. Conditioned upon compliance with the terms and conditions of this Limited Warranty and this User Manual, Iridium grants to you a nonexclusive and nontransferable license to use for your internal purposes the Software and the Documentation. "Documentation" means written information (whether contained in user or technical manuals, training materials, specifications or otherwise) pertaining to the Software and made available by Iridium with the Software in any manner. You shall use the Software solely as embedded in (or, if downloaded, as provided via download), for execution on, and for communication via the Iridium system.

No other licenses are granted by implication, estoppel or otherwise.

**General Limitations.** This is a license, not a transfer of title, to the Software and Documentation, and Iridium retains ownership of all copies of the Software and Documentation. You acknowledge that the Software and Documentation contain trade secrets of Iridium or its suppliers or licensors, including but not limited to the specific internal design and structure of individual programs and associated interface information. Except as otherwise expressly provided, you shall have no right, and you specifically agree not to:

- (i) transfer, assign or sublicense your license rights to any other person or entity (other than in compliance with any Iridium relicensing/transfer policy then in force), or use the Software on unauthorized or secondhand Iridium equipment, and you acknowledge that any attempted transfer, assignment, sublicense or use shall be void;
- (ii) make error corrections to or otherwise modify or adapt the Software or create derivative works based upon the Software, or permit third parties to do the same;
- (iii) reverse engineer or decompile, decrypt, disassemble or otherwise reduce the Software to human-readable form, except to the extent otherwise expressly permitted under applicable law notwithstanding this restriction;
- (iv) use or permit the Software to be on a service bureau or time-sharing basis or otherwise, without the express written authorization of Iridium; or

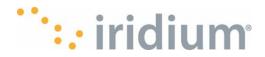

(v) disclose, provide, or otherwise make available trade secrets contained within the Software and Documentation in any form to any third party without the prior written consent of Iridium. You shall implement reasonable security measures to protect such trade secrets.

Only to the extent required by law, and at your written request, Iridium shall provide you with the interface information needed to achieve interoperability between the Software and another independently created program, on payment of Iridium's applicable fee, if any. You shall observe strict obligations of confidentiality with respect to such information and shall use such information in compliance with any applicable terms and conditions upon which Iridium makes such information available.

**Software, Upgrades and Additional Copies.** "Software" shall include computer programs, including firmware, as provided to you by Iridium or a Service Provider, and any upgrades, updates, bug fixes or modified versions thereto (collectively, "Upgrades") or backup copies of any of the foregoing. NOTWITHSTANDING ANY OTHER PROVISION OF THE AGREEMENT: (1) UNLESS AUTHORIZED BY IRIDIUM, YOU HAVE NO LICENSE OR RIGHT TO MAKE OR USE ANY ADDITIONAL COPIES OR UPGRADES. IRIDIUM MAY MAKE SOFTWARE AVAILABLE BASED ON ADDITIONAL TERMS;

(2) USE OF UPGRADES IS LIMITED TO IRIDIUM EQUIPMENT FOR WHICH YOU ARE THE ORIGINAL END USER PURCHASER OR OTHERWISE HOLD A VALID LICENSE TO USE THE SOFTWARE WHICH IS BEING UPGRADED; AND (3) THE MAKING AND USE OF ADDITIONAL COPIES IS LIMITED TO NECESSARY BACKUP PURPOSES ONLY.

**Proprietary Notices.** You agree to maintain and reproduce all copyright and other proprietary notices on all copies, in any form, of the Software in the same form and manner that such copyright and other proprietary notices are included on the Software. Except as expressly authorized, you shall not make any copies or duplicates of any Software without the prior written permission of Iridium.

**Term and Termination.** The license granted herein shall remain effective until terminated. You may terminate the license at any time by destroying all copies of Software and any Documentation. Your rights under the license will terminate immediately without notice from Iridium if you fail to comply with any provision of the license and Limited Warranty. Upon termination, you shall destroy all copies of Software and Documentation in your possession or control. All of your confidentiality obligations and all limitations of liability and disclaimers and restrictions of warranty shall survive termination.

**Export, Re-Export, Transfer and Use Controls.** The Software, Documentation and technology or direct products thereof (hereafter referred to as Software and Technology), supplied by Iridium are subject to export controls under the laws and regulations of the United States (U.S.). You shall comply with such laws and regulations governing export, re-export, transfer and use of Iridium Software and Technology and will obtain all required U.S. and local authorizations, permits, or licenses. Iridium and you each agree to provide the other information, support documents, and assistance as may reasonably be required by the other in connection with securing authorizations or licenses.

**U.S. Government End User Purchasers.** The Software and Documentation qualify as "commercial items," as that term is defined at Federal Acquisition Regulation ("FAR") (48 C.F.R.) 2.101, consisting of "commercial computer software" and "commercial computer software documentation" as such terms are used in FAR 12.212. Consistent with FAR 12.212 and DoD FAR

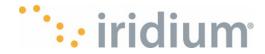

Supp. 227.7202-1 through 227.7202-4, and notwithstanding any other FAR or other contractual clause to the contrary in any agreement into which this Limited Warranty may be incorporated, you may provide to Government end user or Government end user will acquire, as applicable, the Software and Documentation with only those rights set forth in this Limited Warranty. Use of either the Software or Documentation or both constitutes agreement by the Government that the Software and Documentation are "commercial computer software" and "commercial computer software documentation," and constitutes acceptance of the rights and restrictions herein.

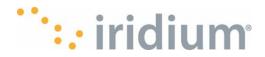

## **Appendix**

**Warnings and System/Post Errors** 

| Warning / Error Code | Category                        | Meaning / Reparation                                                                                                    |  |  |
|----------------------|---------------------------------|----------------------------------------------------------------------------------------------------|--|--|
|                      |                                 | The Device Battery temperature is critically high (> 60deg C). The Device will power off automatically.                                                                                                    |  |  |
| Error 100.           |                                 | Note: Once the device has powered off automatically due to the device battery temperature is critically high, for safety reason, the device cannot be powered on unless the device battery temperature drops below 58deg C |  |  |
| Error 101.           |                                 | The Device Battery temperature is critically low (< -20deg C). The Device will power off automatically.                                                                                                    |  |  |
| Warning 102.         | Battery Temperature             | The Device Battery temperature is approaching the maximum allowed level at which point the Device will power off automatically. Move the Device to a cooler location to avoid shutdown                                     |  |  |
| Warning 103.         |                                 | The Device Battery temperature is approaching the minimum allowed level at which point the Device will power off automatically. Move the Device to a warmer location to avoid shutdown.                                    |  |  |
| Error 104.           |                                 | An internal Error has occurred. If the error persists over a power cycle, contact support.                                                                                                    |  |  |
| Error 200.           |                                 | The Device Battery level is critically low. The Device will power off automatically.                                                                                                    |  |  |
| Warning 201.         | Dette med evel                  | The Device Battery level is approaching the minimum allowed at which point the Device will power off automatically.                                                                                                    |  |  |
| Error 202.           | Battery Level                   | An internal Error has occurred. If the error persists over a powe cycle, contact support.                                                                                                    |  |  |
| Error 204            |                                 | An internal Error has occurred. If the error persists over a power cycle, contact support.                                                                                                    |  |  |
| Warning 300.         |                                 | The Device has stopped charging the Battery due to critically high Battery temperature. Move the Device to a cooler location to resume charging.                                                                           |  |  |
| Warning 301.         |                                 | The Device has stopped charging the Battery due to critically low Battery temperature. Move the Device to a warmer location to resume charging.                                                                            |  |  |
| Warning 302.         | Battery Charging<br>Temperature | The Device Battery temperature is approaching the maximum allowed during charging at which point the Device will stop charging the Battery. Move the Device to a cooler location to continue successful charging.          |  |  |
| Warning 303.         |                                 | The Device Battery temperature is approaching the minimum allowed during charging at which point the Device will stop charging the Battery. Move the Device to a warmer location to continue successful charging.          |  |  |
| Error 304.           |                                 | An internal Error has occurred. If the error persists over a power cycle, contact support.                                                                                                    |  |  |
| Error 502            |                                 | The Device Satellite modem temperature is critically high. The Device will power off automatically. Move the Device to a cooler location to resume operation.                                                              |  |  |

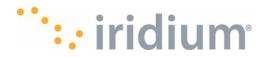

| Warning / Error Code                                | Category                                                                                                    | Meaning / Reparation                                                                                                    |  |
|-----------------------------------------------------|----------------------------------------------------------------------------------------------------|----------------------------------------------------------------------------------------------------|--|
| Error 503                                           |                                                                                                    | The Device Satellite modem temperature is critically low. The Device will power off automatically. Move the Device to a warmer location to resume operation.                                             |  |
| Warning 504                                         |                                                                                                    | The Device Satellite modem temperature is approaching the maximum allowed at which point the Device will power off automatically. Move the Device to a cooler location to continue successful operation. |  |
| Warning 505                                         | Satellite modem temperature                                                                                                    | The Device Satellite modem temperature is approaching the minimum allowed at which point the Device will power off automatically. Move the Device to a warmer location to continue successful operation. |  |
| Error 600 Internal device error                     | An internal hardware or software error has been detected possible, the user can try cycling the power or performing factory reset of the device. If the error persists, please of support. |                                                                                                    |  |
| Error 601                                           |                                                                                                    | The Device Satellite modem temperature is critically high. The Device will power off automatically. Move the Device to a cool location to resume operation.                                              |  |
| Error 602                                           |                                                                                                    | The Device Satellite modem temperature is critically low. The Device will power off automatically. Move the Device to a warmer location to resume operation.                                             |  |
| Error/warning 603 – 1050.<br>Internal device error. |                                                                                                    | An internal hardware or software error has been detected. If possible, the user can try cycling the power or performing a factory reset of the device. If the error persists, please contact support.    |  |

### **Dimensions**

The weight and dimensions the Iridium GO! exec (with the Antenna folded down) are:

| Parameter            | Value  |
|----------------------|--------|
| Length               | 210 mm |
| Width                | 210 mm |
| Depth                | 32 mm  |
| Weight (approximate) | 1200g  |

#### **FAQs**

- 1. How do I use my own application?
- a. Apps needing browsing/internet access:
  - Connect your smart device to the Iridium GO! exec Wi-Fi network.
  - Use the Iridium GO! exec Application or Device to start a data session (and choose an appropriate Web/App Profile ).
  - Use your own application as you usually would to access the internet via the satellite network.
- b. App for SIP voice calls:
  - Connect your smart device to the Iridium GO! exec Wi-Fi network.
  - Configure your SIP voice calling application to connect to the Iridium GO! exec SIP server.

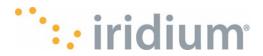

• Server Name is the Device IP address (by default 1921.68.0.1) or domain name iridiumgo2.lan.

SIP login username Line 1 = 6001. Line 2 = 6002 SIP login password Line 1 = 6001. Line 2 = 6002 Port (if required) = 5060

#### 2. What are Web/App Profiles and how do I create them?

a. As Satellite data connections are slower and more costly than typical internet connections, it's important to only allow the data you want to go over the satellite network. Web/App profiles set the rules to allow or block traffic from going over the satellite network. There are a range of preset profiles already in your Iridium GO! exec. Or if you want to create your own profiles you can do so from Settings->Device Settings->Admin Settings->Web/App Profiles menu in the Iridium GO! exec application.

#### 3. My device won't turn on, what do I do?

- a. Plug the Iridium GO! exec device into a compliant charger to check the battery is charged. If the LED lights up, then press the power button to turn the unit on. Lifting/lowering the antenna will also power on/off the unit (unless disabled in the Device Power Config menu)
- b. If the unit still does not start, then press the reset button located inside the SIM cover. You will need a small paper clip or pin to press the button through the small hole.
- c. If the unit still does not start, then try a factory reset by pressing the reset button for >10 seconds. **NOTE:** This will also erase all setting on the device and set it back to factory defaults.
- d. If the unit still does not start, then contact Iridium support at +1.480.752.5155 or toll free: +1.866.947.4348.

#### 4. How do I initiate SOS?

Note: the SOS can only be initiated if the Emergency Mode is configured.

- a. SOS can be raised by
  - Lifting the flap marked SOS and pressing the SOS button for >1 seconds. The unit will turn on if it is not already on.
  - Press the SOS icon on the Devices LCD home screen, then press and hold the onscreen SOS button for 3 seconds.
  - Use the Iridium GO! exec Application to raise and SOS by pressing the SOS icon on the application home screen then press and hold the onscreen SOS button for 3 seconds.

**NOTE**: When raising an SOS be sure the Iridium GO! exec Device's antenna is lifted, and the unit has a full view of the sky or ensure an external antenna is plugged in.

#### 5. How do I share my Iridium GO! exec with friends/family?

- a. If you share your Iridium GO! exec with a friend or family be sure to provide them the screen pin (if enabled so they can unlock the device). You may choose to also share the admin pin (if enabled).
- b. They can download and install the Iridium GO! exec application to their smart device and also use this to connect to the Device Wi-Fi to make calls and data connections. The Iridium GO! exec can connect to up to 4 devices at the same time.

#### 6. Can I make 2 calls simultaneously?

a. Yes, the Iridium GO! exec allows two calls at the same time. These can be from any combination of the Device and smart application or SIP phones (either connected over Wi-Fi

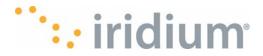

or the ethernet port)

#### 7. Can I make calls and use data simultaneously?

a. Yes, the Iridium GO! exec can allow two calls and a data connection. The quality of the voice call maybe lower when two calls and a data session are active.

#### 8. Can multiple users use the data simultaneously?

a. Yes, the Iridium GO! exec can allow multiple devices to use the data connection simultaneously, but the satellite data connection is limited speed so more connections mean slower throughput for each person. Also note that only one Web/App profile can be active at any time. So all users will use the last set Web/App profile.

#### 9. Does Iridium GO! exec support SMS or SBD®?

a. No, the Iridium GO! exec does not support SMS or Short Burst Data® (SBD®). But using the data connection allows Social Media and Instant Messaging applications like WhatsApp, Messenger, etc. can be used for messaging.

#### 10. How do I find my service provider?

a. Your service provider is the company from which you purchased your Iridium GO! exec. They can best advise on any billing and technical questions you may have. If your device was given to you and you don't know who provisioned it, you can go to iridium.com and search in the Where to Buy section for a new service provider.

#### 11. How do I ensure I efficiently manage my data usage?

- a. It's important to ensure you use the most appropriate Web/App profile when making data connections, as the Web/App profile will allow you to do the Web/App profile you want to achieve and prevent other applications on your PC or smart device from also using internet data in the background. Also be sure not to leave the connection running when it is not required. To assist with this, the Connection Manager provides you a drop-down box to choose a session time.
- b. You can monitor your upload and download usage from the data connection screen (scroll to the bottom). **NOTE** the counts here are approximate values and should not be used for billing purposes.
- c. The usage counter can be reset from the Administrator menu or from the Iridium GO! exec Application
- d. You can also monitor your data usage in the Settings: Device Settings: Admin Settings: Billing and Monitoring menu in the Iridium GO! exec application.
- e. It is also suggested you change the network type on your smart device or laptop to "Metered" or "Low Data Mode" so the amount of background data is minimized.

#### 12. How do I use the protective cover provided in the box?

- a. The protective cover has three uses:
- b. Placed over the top of the Iridium GO! exec it acts as a scratch protector during travel. It will protect the Touchscreen, LCD and upper surface from any damage if the Iridium GO! exec comes in contact with rough or sharp objects while in a bag, suitcase or vehicle.
- c. Placed over the top of the Iridium GO! exec while the unit is on it can protect the Iridium GO! exec from direct sunlight to allow the unit to be operated in hotter environments.
  NOTE: The LCD and touchscreen will not be accessible with the protective cover on. The Iridium GO! exec can be turned on/off by lifting/lowering the antenna and data / calls can be placed and answered using the Iridium GO! exec application.

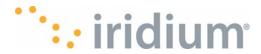

d. Placed underneath the Iridium GO! exec it can protect the Iridium GO! exec device's base from being scratched when the unit needs to be operated outside on rough surfaces like the ground, rocks or vehicles.

**Troubleshooting Guide** 

| LED State             | Description                                                                                 |
|-----------------------|---------------------------------------------------------------------------------------------|
| Red                   | Iridium GO! exec is powering on.                                                            |
| Green pulsating       | Iridium GO! exec is on and is registered to the satellite network.                          |
| Red pulsating         | Iridium GO! exec is on and not registered with the satellite network.                       |
| Orange pulsating      | Iridium GO! exec is in an active session (data session, call active, ringing or dialing).   |
| Blue pulsating        | Iridium GO! exec is off, but a supported charger is plugged in and charging is in progress. |
| Blue                  | Iridium GO! exec is off, but a supported charger is plugged in and charging is completed.   |
| Red slow flashing     | Iridium GO! exec is in an active SOS call.                                                  |
| Red & yellow flashing | Iridium GO! exec is in Error state.                                                         |

## **Built-in Web/App Profile list**

The Iridium GO! exec comes with a range of built-in Web/App profiles to allow you to quickly get your internet tasks done and minimize your data usage. There are profiles for many popular activities and applications. If you can't find a suitable profile you can use the application to create a custom profile and it will be saved to your Iridium GO! exec. See section Creating and Managing Custom Web/App Profiles. Creating and Managing Custom Web/App Profiles

| Profile Name | Description                                          | Rule Policy                              | Comments                                                                                                    |
|--------------|------------------------------------------------------|------------------------------------------|----------------------------------------------------------------------------------------------------|
| All Open     | No restriction on internet access                    | Allow all                                | This is the default all open profile, all activities will work, but data usage maybe high as all traffic is allowed                                                           |
| Browsing     | Open access to webpages. All other services blocked. | Block all traffic except for rules added | This profile will allow only web browsing traffic. This includes all web pages, browsing and may allow other HTML based applications (like webmail)                           |
| Facebook     | Allow access for facebookbasic.com                   | Block all traffic except for rules added | Allow access to <a href="https://mbasic.facebook.com">https://mbasic.facebook.com</a> . Set your PC or mobile browser to this URL to get efficient access to Facebook content |
| Gmail        | Allow access Gmail email                             | Block all traffic except for rules added | This will allow access to Gmail for browser and Gmail applications. Note that it may also allow other Google based services.                                                  |
| WhatsApp     | Allows access to<br>WhatsApp messaging               | Block all traffic except for rules added | This profile allows limited access to WhatsApp messaging using text. Emoticons and                                                                                            |

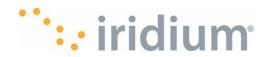

| Profile Name | Description                                   | Rule Policy                              | Comments                                                                                                    |
|--------------|-----------------------------------------------|------------------------------------------|----------------------------------------------------------------------------------------------------|
|              |                                               |                                          | images may not work correctly. Voice calls may work. Video calls are not useable.                                                                                                  |
| Teams        | Allows access to Microsoft<br>Teams messaging | Block all traffic except for rules added | This profile allows limited access to Teams chat. Image and attachments may not be useable. Voice calls may work. Video calls are not useable.                                     |
| Outlook      | Allows access to Outlook email                | Block all traffic except for rules added | This profile provides access for some Exchange/Office365/Hotmail & Outlook.com email services. May not be useable for some mail clients or large mailboxes or with large messages. |
| WeChat       | Allows access to some<br>WeChat services      | Block all traffic except for rules added | This profile allows limited access to WeChat messaging features. Many secondary features and mini programs will not work.                                                          |
| All Blocked  | Block all internet access                     | Block all traffic                        | This profile will block all traffic, it will only be used by third party application before applying their own additional profile rules.                                           |

# **Basic Configuration User Details Configuration Items**

The following table shows a summary of the configuration items, where they can be configured (Application, Device or both) and whether the Admin PIN is required.

| Configuration Item              | Default value                                                                                               | Device            |                     | Application    |                     |
|---------------------------------|----------------------------------------------------------------------------------------------------|-------------------|---------------------|----------------|---------------------|
|                                 |                                                                                                    | Config in Device? | Admin PIN required? | Config in App? | Admin PIN required? |
| Network Settings                |                                                                                                    |                   |                     |                |                     |
| Mac Filtering                   | Disabled                                                                                                    | N                 | N                   | Y              | Y                   |
| Select Web/App Profile s        | Preset profiles available (hard coded in firmware)                                                          | Y                 | N                   | Y              | N                   |
| DNS Caching                     | Disabled                                                                                                    | Υ                 | Υ                   | Υ              | Y                   |
| DNS clear Cache                 | N/A                                                                                                    | Υ                 | Υ                   | Y              | Y                   |
| IP Range and<br>Subnet for DHCP | Local IP Address:<br>192.168.0.1<br>Range: 192.168.0.50 -<br>192.168.0.200<br>Subnet mask:<br>255.255.255.0 | N                 | N                   | Y              | Y                   |

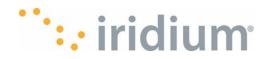

| Wi-Fi Settings                                         |                                                                                                    |   |   |   |   |
|--------------------------------------------------------|----------------------------------------------------------------------------------------------------|---|---|---|---|
| Wi-Fi Enable/Disable                                   | Enabled                                                                                                    | Y | Y | N | N |
| Wi-Fi SSID                                             | Iridium<br>-{6 digit serial-number}                                                                                          | N | N | Y | Y |
| Wi-Fi Channel                                          | 1                                                                                                    | N | N | Y | Y |
| Wi-Fi Security & Password                              | Security=WPA2<br>Password=password                                                                                           | N | N | Y | Y |
| Allow Wi-Fi Credentials to be displayed Enable/Disable | Enable                                                                                                    | Υ | Y | Y | Y |
| Account management                                     |                                                                                                    |   |   |   |   |
| Admin PIN                                              | N/A                                                                                                    | Y | Y | Y | Y |
| Admin PIN enable/disable                               | (Default: Admin PIN disabled)                                                                                                | Υ | Y | Y | Y |
| Satellite Settings                                     |                                                                                                    |   |   |   |   |
| Start/Stop Data session                                | start plus duration<br>(15m,30m,60m, manual)<br>(default 30m)                                                                | Υ | N | Y | N |
| Clear Data usage counters                              | N/A                                                                                                    | Y | Y | Y | Y |
| Power settings                                         |                                                                                                    |   |   |   |   |
| Satellite Antenna behavior                             | A) raise: power on, lower: power off B) do nothing on antenna movement A) default behavior                                   | Υ | N | Y | N |
| Charge connection behavior                             | When an external charger is connected. A) Power On to std_power_on_charging B) Power On to std_power_off_chargin g (default) | Y | N | Y | N |
| Device settings                                        |                                                                                                    |   |   |   |   |
| Ring Volume                                            | 0dB to -30dB in 3dB steps.<br>(default: -18dB)                                                                               | Υ | N | N | N |
| Call Volume - Handsfree                                | 5                                                                                                    | Υ | N | N | N |
| Call Volume - Headset                                  | 5                                                                                                    | Y | N | N | N |
| Ring Tone                                              | User selects from a preset list of tones.(default to the first ring tone)                                                    | Υ | N | N | N |
| Backlight Mode                                         | auto, manual (default:<br>manual)                                                                                            | Υ | N | N | N |

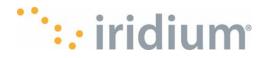

| Screen timeout                        | 30s,1m,5m,10m (default: 5m)                                                        | Υ | N | N | N |
|---------------------------------------|------------------------------------------------------------------------------------|---|---|---|---|
| Quick dial                            | (default: empty list)                                                              | N | N | Υ | Υ |
| Date and Date localization            | DD/MM/YYYY or<br>MM/DD/YYYY (default:<br>DD/MM/YYYY)                               | Υ | N | N | N |
| Time and Time localization            | timezone (default = UTC + 0)<br>12h/24h (default: 24h)                             | Υ | N | N | N |
| Device lock Screen set PIN            | Example 223366 (default: PIN not set)                                              | Υ | Y | N | N |
| Device lock Screen enable/disable PIN | (default: PIN disabled)                                                            | Υ | Y | N | N |
| Location format                       | selectable from one of                                                             | Υ | N | Y | N |
| Voice                                 |                                                                                    |   |   |   |   |
| Call history show outgoing number     | true/false (default: true)                                                         | Υ | Y | N | N |
| Clear Call history                    | (default: Cleared)                                                                 | Υ | Y | Y | Y |
| Preferred line                        | line1 or line 2 (default: line1)                                                   | Υ | Y | N | N |
| Device Reset                          |                                                                                    |   |   |   |   |
| Factory reset                         | N/A                                                                                | Y | Y | Y | Y |
| sos                                   |                                                                                    |   |   |   |   |
| Configure SOS provider phone number   | User defined or IERCC international direct dial (default: IERCC Intl direct dial)  | N | N | Y | Y |
| Storage mode                          | enable or disable<br>(default: disable)                                            | Υ | N | Y | N |
| Language selection                    | Russian, English,<br>Japanese, French<br>(Canadian), Spanish<br>(default: English) | Υ | N | Y | N |